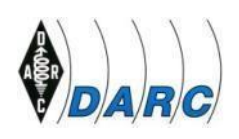

Mitglied der "International Amateur Radio Union"

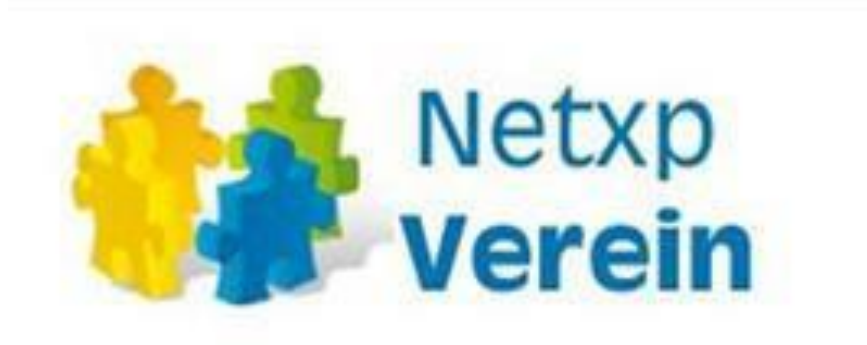

# *Netxp-Verein*

# *Kasse*

# **Eine schnelle Einführung in das Finanzmodul**

#### **Erstellt von:**

Clemens Miara, DG1YCR Heinz Mölleken, DL3AH und dem *NETXP-Verein*-Team

**Version: 1.4.** Stand: 20.01.2024

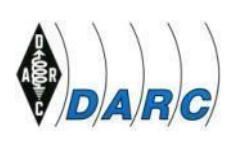

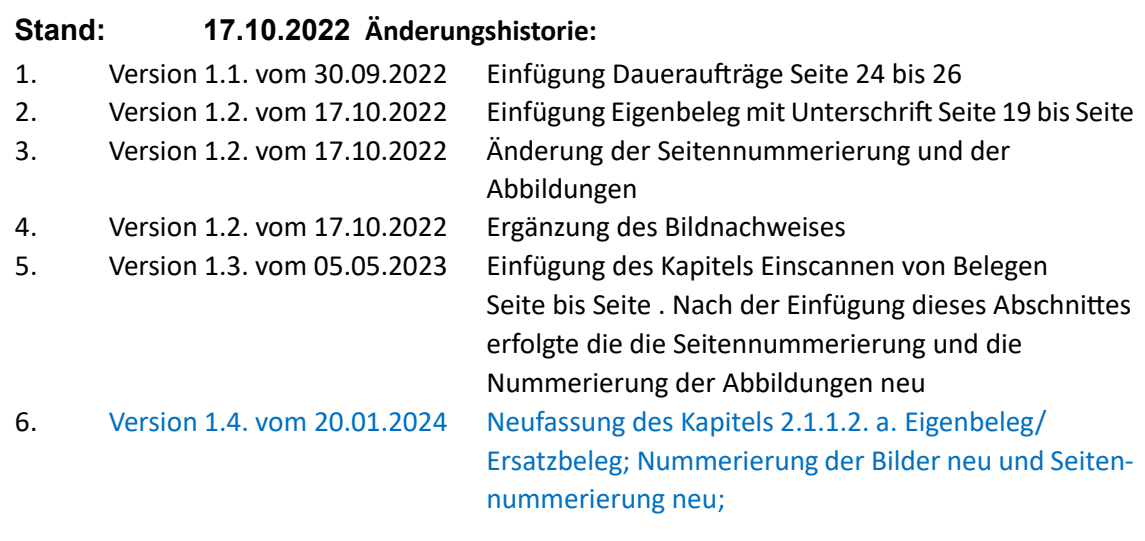

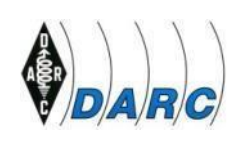

# **Inhaltsverzeichnis**

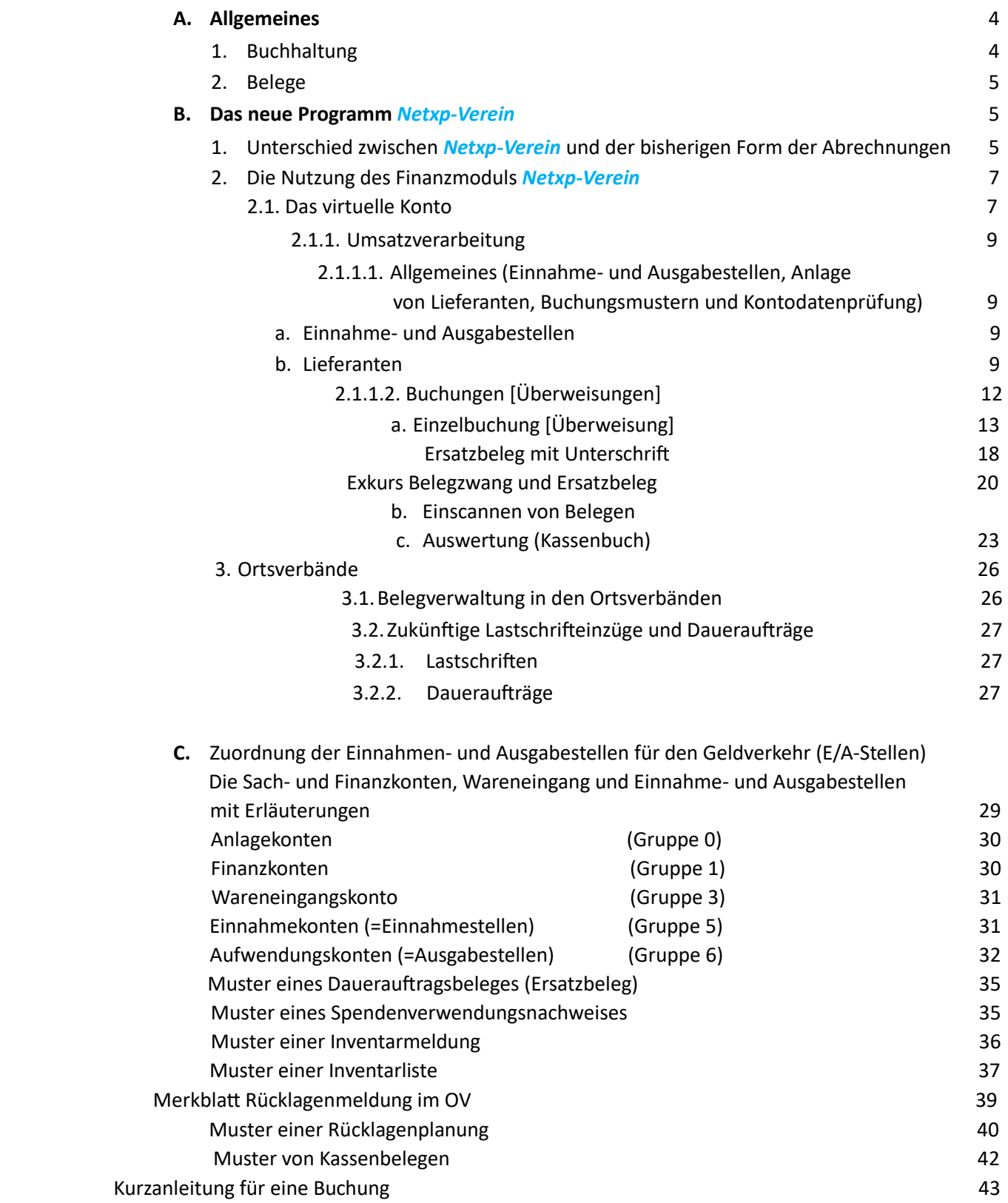

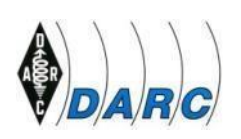

#### **A. Allgemeines**

Die Anwendung *Netxp-Verein* wird die Kassenführung im OV und den Distrikten grundlegend ändern. Bisher war es üblich, dass die Ortsverbände und Distrikte eine Aufstellung in einer Excel-Tabelle anfertigten und diese dann zusammen mit den Originalbelegen an die Geschäftsstelle gesandt haben. Dort fand dann die abschließende Verbuchung der einzelnen Posten statt.

Zukünftig findet bereits die Verbuchung der Belege in den Distrikten und Ortsverbänden (OV, Distrikt) statt. *Netxp-Verein* bietet hierzu eine Grundlage an.

Doch bevor es um Details geht, ist es notwendig, einige Erklärungen zu liefern.

Durch die Einführung von *Netxp-Verein* wird die gesamte Buchhaltung des DARC e.V. zeitnaher und auch für den Vorstand werden die Finanzströme transparenter. Dies ist nur ein Aspekt. Wesentlich wichtiger ist die Tatsache, dass die Kosten bei der Postbank derzeit sehr hoch sind und prognostiziert auch weiter steigen werden. Für das Jahr 2022 ist jetzt schon mit einem wesentlich höheren Betrag zu rechnen. Für die Benutzung des Programms *Netxp-Verein* fallen zwar auch Lizenzgebühren an, doch zusammen mit üblichen Bankgebühren wird der DARC e.V. auf lange Sicht erhebliche Kosteneinsparungen erzielen. Diese Kostenersparnis tritt dann ein, wenn alle Konten übergeleitet wurden. Je schneller die Konten der OVe und Distrikte in das neue System überführt werden, umso schneller setzt diese Einsparung ein. Mit der Einführung von *Netxp-Verein* sollen laut einem Beschluss des DARC-Vorstandes auch die Barkassen in allen Untergliederungen abgeschafft werden.

#### **1. Buchhaltung**

Aus der Buchhaltung eines Vereins ergibt sich ein Zahlenwerk, das notwendig ist, um den Erfolg (Gewinn oder Überschuss) und auch Misserfolg (Verlust) einer wirtschaftlichen Tätigkeit eines Wirtschaftssubjektes festzustellen. Die ordnungsgemäße Erfassung der Ausgaben und Einnahmen ist für den DARC e.V. von grundsätzlicher Bedeutung und Wichtigkeit. Anhand des Zahlenwerkes ist der DARC e.V. in der Lage, die satzungs- und steuergemäße Verwendung der eingenommen Gelder zu belegen. Diese Tatsache bildet die Grundlage für den Erhalt der Gemeinnützigkeit. Basis bilden die Buchungsbelege. (Hierzu siehe später den Punkt A.2.)

Die erlangte Gemeinnützigkeit bietet erhebliche steuerliche Vorteile für einen Verein. So sind z. B. die Beitragseinnahmen von der Mehrwertsteuer und der Überschuss von der Körperschaftssteuer befreit. Der Vorteil für den DARC hier liegt in einem sechsstelligen Bereich. Auch sonst bestehen weitere steuerliche Vorteile, die die Steuerlast des Vereins erheblich senken.

Von einer Buchung spricht die Buchhaltung immer dann, wenn ein Beleg erfasst und in einem Verzeichnis abgelegt ist. Die Erfassung erfolgt nach Einnahmen und Ausgaben getrennt. Am Ende des Jahres werden die Einnahmen den Ausgaben gegenübergestellt. Entweder bleibt als Ergebnis unter dem Strich ein Überschuss oder ein Verlust.

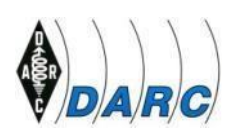

Die Buchhaltung teilt die Geldbewegungen in Einnahmen und Ausgaben auf. Um das Ganze übersichtlich zu gestalten, bedient sich die Buchhaltung nun verschiedener Positionen und betitelt sie mit Nummern. Diese Nummern werden in der Buchhaltung als Konten bezeichnet. In *Netxp-Verein* werden diese als Einnahme- und Ausgabestellen benannt.

#### **2. Belege**

Belege sind in der Buchhaltung die Basis für jede Erfassung eines Zahlungsvorganges. Hierbei spielt es keine Rolle, ob es sich um eine Ausgabe für ein Funkgerät handelt oder um die Vereinnahmung einer Spende. Als Beleg in diesem Sinne gelten Rechnungen, Kontoauszüge von Bankkonten, Quittungen für empfangene Gelder oder, wenn diese Auslagen vom Geldempfänger vorgestreckt wurden, auch Bons als Quittungen von Super- oder Baumärkten etc.

Zu den Rechnungen von Lieferanten muss angemerkt werden, dass die Adresse immer einen Bezug zum DARC e.V. aufweisen muss. Entweder erfolgt im Adressfeld die Anschrift: DARC e.V., Lindenallee 4, 34225 Baunatal oder DARC e.V. OV Funkerland in Musterhausen. Viele Lieferanten bieten die Möglichkeit an, zwei Adressen einzugeben: a) die Rechnungsadresse und b) die Lieferanschrift. Wenn diese zwei Möglichkeiten angeboten werden, dann sollte in der Rechnungsanschrift die Adresse des DARC in Baunatal stehen.

**Eines der Grundregeln in der Buchhaltung ist: keine Buchung ohne Beleg!** Belege geben Auskunft darüber, was ausgegeben und/oder vereinnahmt wurde. Diese Unterlagen müssen genau Auskunft über die Verwendung oder Vereinnahmung des Geldes geben. Die Belege müssen aussagekräftig sein. Eine Unterlage, die nur eine Zahlenkolonne aufweist mit z.B. dem Titel "Lebensmittel" ist nicht ausreichend.

# **B. Das neue Programm** *Netxp-Verein*

# **1. Unterschied zwischen** *Netxp-Verein* **und der bisherigen Form der monatlichen Abrechnungen**

Bisher war es üblich, die einzelnen Einnahmen und Ausgaben in eine Excel-Tabelle zu erfassen und zu festgesetzten Terminen diese dann zusammen mit den Originalbelegen an die Geschäftsstelle zu versenden. Je nach der Anzahl der Buchungsposten/Monat waren diese Meldungen zu unterschiedlichen Terminen einzureichen. In der Buchhaltung wurden diese Belege dann im Nachhinein verbucht. Der eigentliche Zahlungsvorgang konnte so schon zum Teil Wochen her sein. Durch diese unterschiedlichen Versendetermine der Unterlagen war in der OV- und Distriktsbuchhaltung nie eine aktuelle und zeitnahe Übersicht über die Einnahmen und Ausgaben in den Untergliederungen zu erhalten. Hinzu kamen die Verzögerungen zum Jahresende durch die zum Teil sehr verspäteten Zusendungen der Jahresabschlussunterlagen.

Eine weitere Bedingung stellt das Finanzamt: Der Club muss jederzeit in der Lage sein, Auskunft über die Höhe seiner Guthaben bei Banken geben zu können. *Netxp-Verein* erfüllt diese Vorgabe.

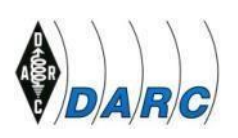

Änderungen der Verfügungsberechtigungen über das Konto des OVs oder des Distriktes dauerten zum Teil Wochen. Während dieser Zeit waren Verfügungen über das Konto dann ausgeschlossen. Die eventuell zu begleichenden Rechnungen und Zahlungen blieben dann so lange liegen und konnten nicht erfolgen. Die Auszüge zu diesen Konten mussten ebenfalls ausgedruckt und zusammen mit der Excel-Tabelle und den Belegen an die Geschäftsstelle gesandt werden. Der Ausdruck der Bankauszüge hatte zu erfolgen, da für das Finanzamt diese Auszüge vorgehalten werden mussten.

Hier soll die Einführung der Mitgliedersoftware des Programms *Netxp-Verein* mit dem eingebundenen Finanzmodul Abhilfe schaffen. Bezüglich des Mitgliederverwaltungsmoduls wird auf das Handbuch **"***Netxp-Verein – Mitgliederverwaltung -* **Eine schnelle Einführung für neue Nutzer im DARC"** der Autoren Schöppe/Mölleken/Entsfellner/Reichhardt verwiesen.

**Nachfolgendend wird ausschließlich das Finanzmodul betrachtet.** 

Grundsätzliches Merkmal des Finanzmoduls ist, dass die Distrikte und Ortsverbände des DARC e.V. keine eigenen Postbankkonten als Konten für die Untergliederungen mehr haben. Die Guthaben aller Ortsverbände in einem Distrikt werden auf einem Giro-Sammelkonto je Distrikt zusammengefasst. So gibt es nur ein reales Girokonto, auf dem die Guthaben aller Ortsverbände eines Distriktes und des Distriktes selbst zusammengeführt werden. (z.B.: alle OVe des Distriktes A und die Distrikts Kasse des Distriktes A, usw.). Das Guthaben der einzelnen Distrikte und Ortsverbände ist damit nicht "weg", sondern die bestehenden Guthaben der OVe werden in virtuellen Konten abgebildet. Dies bedeutet, dass das Konto des Ortsverbandes XYZ nur innerhalb der Software *Netxp-Verein* vorhanden ist. Der Anspruch der Distrikte und Ortsverbände auf 'ihr' Guthaben, das sich nach Erfassung der Einnahmen und Ausgaben ergibt, **bleibt bestehen.** Dieses virtuelle Konto ist im Grunde nichts anderes als eine Art Bankkonto. Nur, dass keine Bank der Kontoführer ist, sondern der DARC e.V. (nähere Information siehe Punkt 2.1.1.2. Buchungen.)

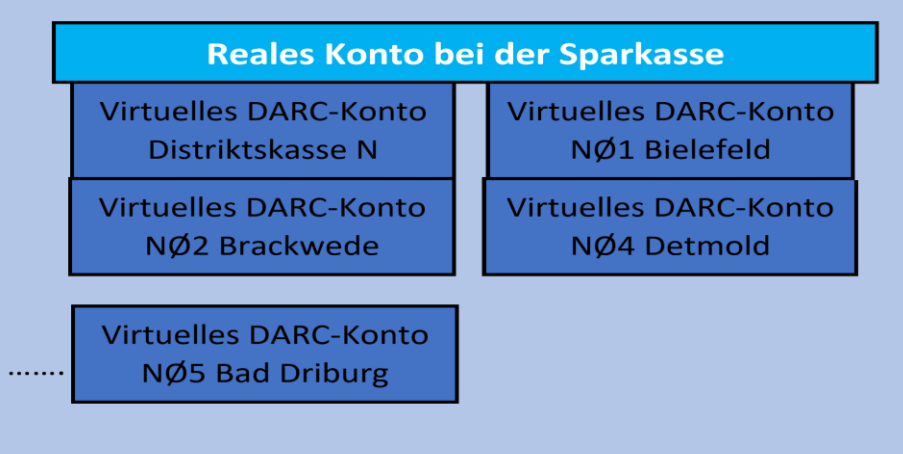

# **Schematische Darstellung des realen Kontos und der virtuellen Konten**

(Quelle: Schulungsunterlagen des Distriktes N)

Zukünftig gibt es nur ein Sammelkonto je Distrikt. Auf diesem befinden sich dann sämtliche Guthaben des jeweiligen Distriktes und der Ortsverbände innerhalb eines Distriktes.

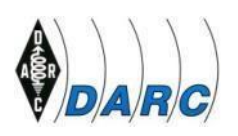

Besonders beim Wechsel eines Kassiers wird sich das Verfahren vereinfachen. Hier genügt zukünftig als einzige Handlung die Zuordnung der Kassierer-Rolle durch die Geschäftsstelle an die neue YL oder den neuen OM in der Funktion des Kassenverantwortlichen. Es wird keine Legitimationsprüfung nach dem 'Post-Ident-Verfahren' nötig. Genauso einfach ist es, dass bei Niederlegung des Kassierer-Amtes die Geschäftsstelle den ehemaligen Amtsinhaber sofort aus der Verfügung über das virtuelle Konto herausnehmen kann.

Die Tätigkeiten eines Kassiers werden sehr vereinfacht. Überweisungen führt der Kassier über eine Erfassungsmaske aus und diese "Überweisung" wird automatisch an die Buchhaltung in der Geschäftsstelle weitergeleitet. Am nächsten Arbeitstag wird in der Geschäftsstelle die Buchung verifiziert und nach Freigabe dann ausgeführt.

(hierzu mehr im Punkt 2.1.1.2. "Überweisung ausführen")

Da *Netxp-Verein* primär für Sportvereine in der Mitgliederverwaltung konzipiert wurde, heißt die Bezeichnung für die Distrikte und Ortsverbände im Programm *Netxp-Verein* "Sparte" statt OV oder Distrikt.

Die oben angesprochene Kostenersparnis ist nicht im Jahr 2022 ab einem fixen Datum sofort wirksam, sondern die Kosten für den gesamten Bankverkehr vermindern sich sukzessive im Laufe des Jahres.

# **2. Die Nutzung des Finanzmoduls in** *Netxp-Verein*

# **2.1. Das virtuelle Konto**

Es ist geplant, dass die Distrikte zügig ab Beginn des Jahres 2022 komplett über *Netxp-Verein* buchen werden. Danach sollen im Laufe des Jahres nach und nach die Ortsverbände auf das neue Buchungssystem übergeleitet werden.

Wie oben beschrieben gibt es pro Distrikt ein Sammelkonto. Auf diesem Konto werden dann die Guthaben des Distriktes und der einzelnen Ortsverbände zusammengefasst. Die Distrikte und Ortsverbände haben dann keine eigenen Girokonten mehr; auch keine Legitimationen in Form einer Bank-Card mit Pin- und TAN-Nummern.

Von der Geschäftsstelle wird für jeden Distrikt und jeden Ortsverband ein virtuelles Konto innerhalb des Finanzmoduls *Netxp-Verein* eingerichtet. Die Kontobezeichnung wird dabei so gewählt, dass es eindeutig einem Distrikt oder einem Ortsverband zugeordnet werden kann.

Wenn das Postbank-Konto eines OVs/Distriktes im Zuge dieser Änderung aufgelöst wird, wird das Guthaben dieser Konten dann auf das Sammelkonto überwiesen. Die Geschäftsstelle überträgt nun das Guthaben der Distrikte und Ortsverbände in das vorher in *Netxp-Verein* eröffnete virtuelle Konto. Somit ist sichergestellt, dass die Distrikte und Ortsverbände auch weiterhin über "ihr" Guthaben verfügen können.

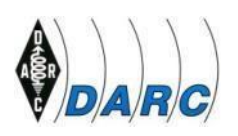

.

Die Daueraufträge und Lastschrifteinzüge -soweit vorhanden-, die bisher von den Konten der Postbank abgingen, werden auch weiterhin ausgeführt. Nur eben von dem Sammelkonto aus und anschließend werden die Belastungen in dem virtuellen Konto des Distriktes und des Ortsverbandes gebucht. Es ist unbedingt erforderlich, dass bei der Einrichtung dieser Aufträge eine genaue Zuordnung mit einer Angabe zu dem jeweiligen Distrikt und Ortsverband benannt wird. Die Einrichtung von Daueraufträgen und/oder die Änderung der Konten beim Lastschrifteinzugsverfahren ist Aufgabe der Geschäftsstelle. Auch die Änderung eines Dauerauftrages ist nur über die Geschäftsstelle möglich. Die GS wird entweder schriftlich oder per Mail von Einrichtungen, Änderungen und Löschungen informiert.

Spenden, die für den OV bestimmt sind, werden nach Eingang in der Geschäftsstelle in das virtuelle Konto des OVs/Distriktes übertragen und sind dann sofort verfügbar.

Es ist geplant, die OV- und Distriktsanteile ab 2022 nur noch über die virtuellen Konten anzuweisen und nicht mehr auf ein Postbankkonto zu überweisen.

#### **Wichtig:**

**Wie beim Postbankkonto kann auch das virtuelle Konto nicht überzogen werden und die gewünschte Überweisung wird in diesem Fall blockiert. In einem kleinen Fenster wird der Grund des Blockierens genannt. Der Zahlungsauftrag wird dann nicht an die Geschäftsstelle weitergeleitet. Mit dem anschließenden Betätigen des Buttons "Schließen" wird der Auftrag dann programmseitig gelöscht.** 

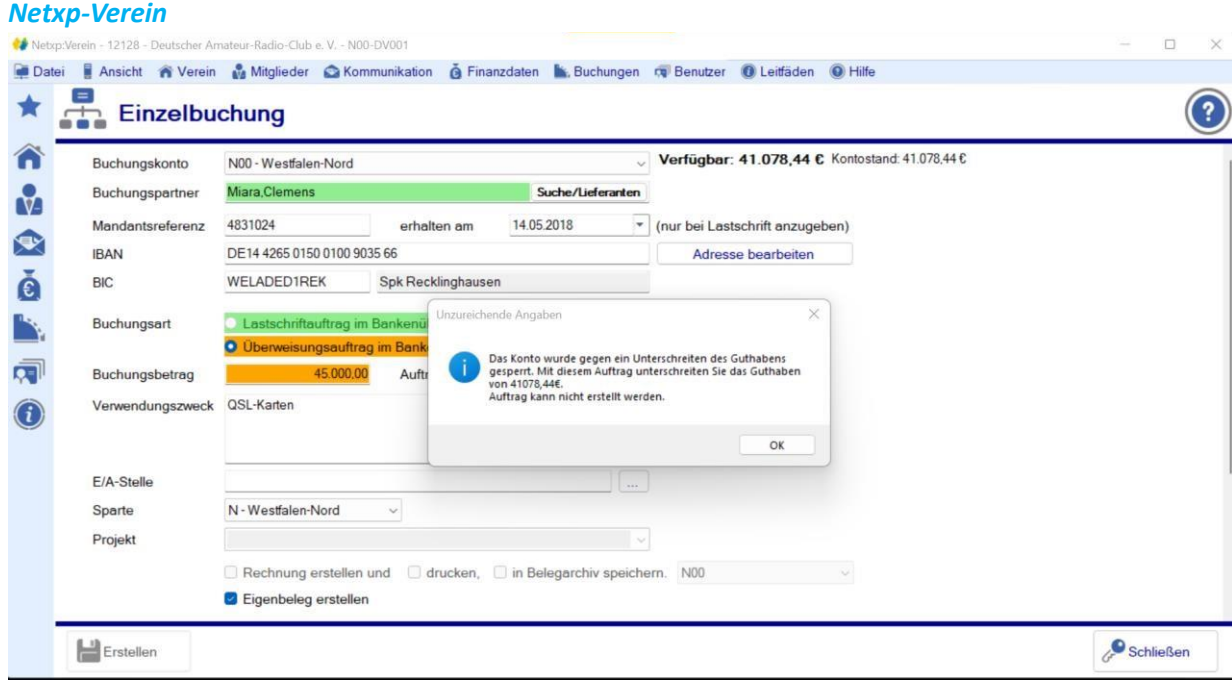

**Abbildung 1**

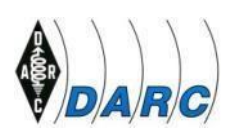

#### **2.1.1. Umsatzverarbeitung**

#### **2.1.1.1. Allgemeines (Einnahme- und Ausgabestellen), Anlage von Lieferanten, Buchungsmustern und Kontodatenprüfung**

#### **a. Einnahme- und Ausgabestellen (E/A-Stellen)**

Damit diese Finanzvorgänge (Überweisungen, Gutschriften etc.) verarbeitet werden können, sind hierzu Erläuterungen erforderlich. Wie weiter oben geschildert, erfolgt die Zuordnung der Finanzströme in den Distrikten/OVen direkt. Jede getätigte Transaktion wird hier vor Ort erfasst und den Einnahme- und Ausgabestellen zugeordnet.

Hierfür gibt es in der Buchhaltung entsprechende Zuordnungen. Diese nennt der Buchhalter ,Konten'. Dieser Begriff ist aber für den Nichtbuchhalter nicht von grundsätzlicher Bedeutung. Vielmehr ist es wichtig, dass die Einnahmen und Ausgaben nach ihrem Zweck und Verwendung unterteilt und erfasst werden. Diese Stellen erhalten entsprechende Nummern, die nach Einnahmen und Ausgaben getrennt werden.

Einnahmen können z.B.: sein: Distriktsanteile, Spenden für den Distrikt, Zinseinnahmen, soweit diese vereinnahmt werden können etc. Mit dieser Unterteilung ist **die Herkunft** der Mittel nachvollziehbar.

Die Ausgabestellen erfassen alle Ausgaben, die ein Distrikt und/oder ein Ortsverband tätigt. Diese Positionen geben Auskunft darüber, **für welche Zwecke** sie getätigt werden.

Wie weiter oben bereits beschrieben, wird in den Distrikten und Ortsverbänden die Zuordnung der Einnahmen und Ausgaben von dem Kassenverantwortlichen vorgenommen.

#### **b. Lieferanten**

Seit dem Update des Programms *Netxp-Verein* vom 06.10.2021 ist es nun auch den Ortsverbänden möglich, eigene Lieferanten anzulegen. Diese sind den OVen zugeordnet und auch dort nur gültig. Beispiele für bundesweit gültige Anbieter von Amateurfunkgeräten und Zubehör etc. sind in Abbildung 2 zu sehen und werden ergänzt.

Für die Pflege der bundesweit gültigen Lieferanten ist die Geschäftsstelle zuständig. Für die auf Ortsebene angelegten Datensätze ist der OV verantwortlich.

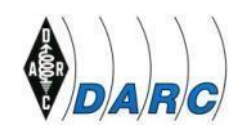

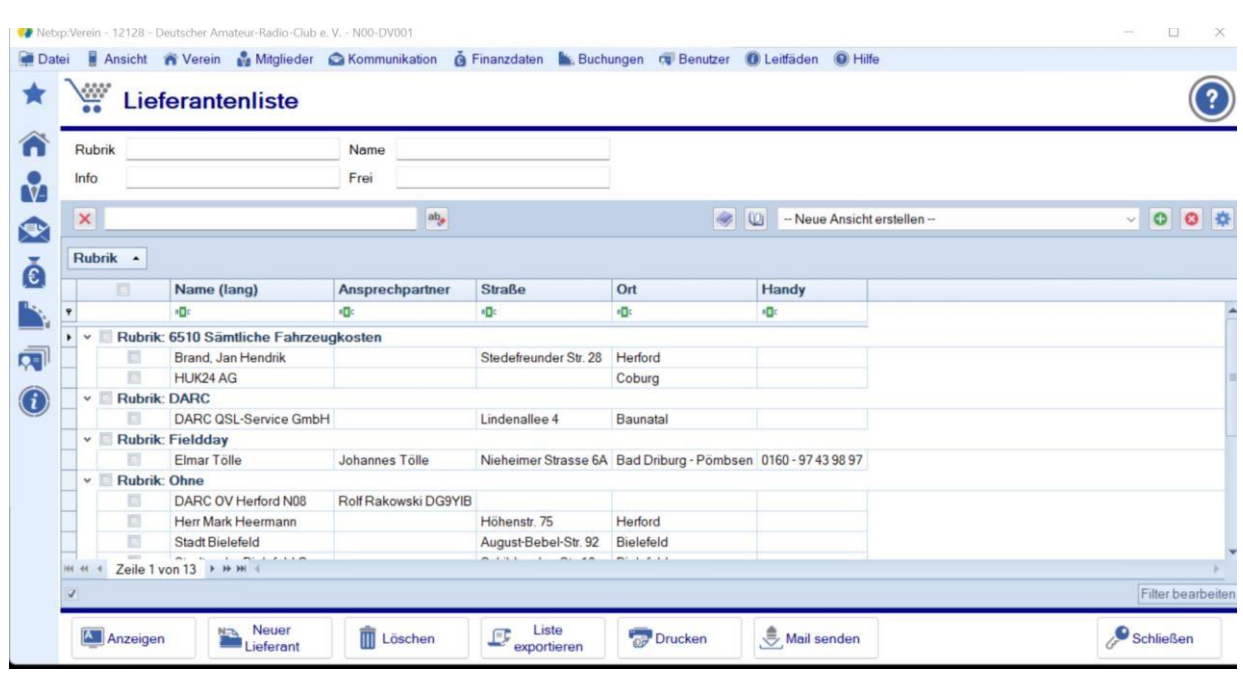

#### **Abbildung 2**

Unten am Bildrand der Abbildung 2 ist der Button "Neuer Lieferant" zu sehen. Wird dieser angeklickt, dann erscheint die folgende Eingabemaske:

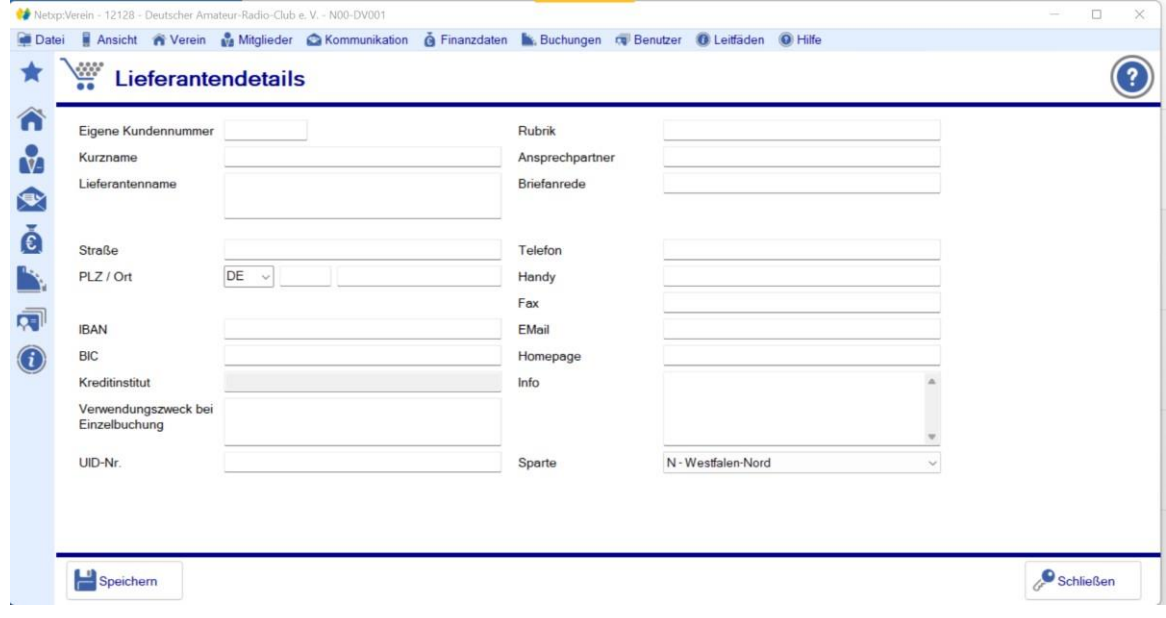

#### **Abbildung 3**

In dieser Eingabemaske (Abbildung 3) kann nun die Anlage des Lieferanten auf OV-Ebene erfolgen. In dieser Eingabemaske können alle relevanten Daten für den Händler hinterlegt werden.

Für den Händler kann ein Kurzname vergeben werden. In den weiteren Zeilen kann der Lieferant mit seinem ganzen Namen erfasst werden. Bei der Eingabe der Postleitzahl/Ort reicht es aus, wenn nur die PLZ eingegeben wird. Wird dann die TAB-Taste der Tastatur betätigt, erscheint der Ortsname. Hier ist eine Datenbank mit den Ortsnamen hinterlegt. Wird versehentlich eine Fehleingabe bei der PLZ getätigt, so wird das Feld PLZ rot ausgefüllt:

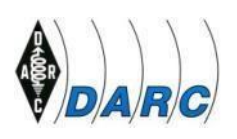

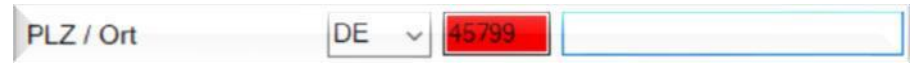

#### **Abbildung 4**

Es erfolgt also eine Überprüfung der Postleitzahl (PLZ).

Das Gleiche ist bei der Eingabe der Bankverbindung. Nach Eingabe der IBAN und Betätigen der TABTaste erscheinen sofort die BIC und der Name der Bank.

Bei einer falschen Eingabe wird das Feld IBAN rot ausgefüllt und es erscheint folgende Fehlermeldung:

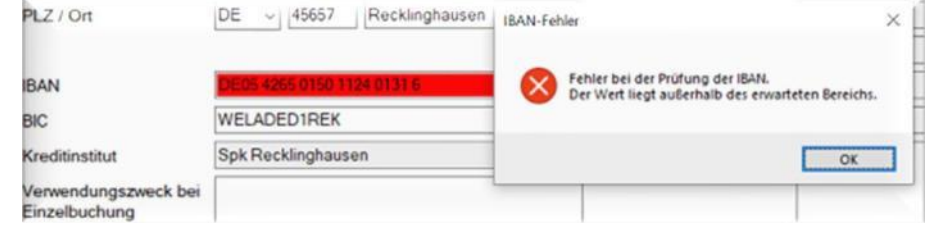

#### **Abbildung 5**

In diesem Fall auf "OK" klicken und die Eingabe korrigieren.

Im Verwendungszweck können folgende Daten eingegeben werden:

- 1. Die ,Kundennummer' (bleibt ja für den OV immer gleich)
- 2. 'Rechnung vom' ohne Eingabe des Datums später bei der Überweisung ergänzen)
- 3. Die 'Rechnungsnummer' ohne Eingabe der Nummer (diese verändert sich laufend, denn diese Nummer wird bei jeder Rechnungsstellung des Händlers neu vergeben)

Jede Firma in Deutschland hat eine Umsatzsteuer-Identifikationsnummer, kurz: USt-IdNr. (im Programm: UID-Nr. genannt). Diese USt-IdNr. sollte/muss auf jeder Rechnung ersichtlich sein.

Der Ansprechpartner des Händlers, wenn es sich um einen festen Ansprechpartner handelt, wird eingetragen. Danach erfolgt die Briefanrede. Dies ist gedacht, wenn später ein Brief an das Unternehmen gesandt werden sollte.

Die Telekommunikationsdaten wie Festnetz-Telefon, Handy-Nummer, Fax-Nummer, E-Mail-Adresse und die Homepage werden eingetragen. Das vorletzte Feld auf der rechten Seite des Bildschirms ist dafür gedacht, Informationen in Stichpunkten über die Firma zu hinterlegen.

Als letztes wird die Spartennummer eingetragen. Diese ist pro Distrikt mit Inhalten hinterlegt. Der folgende Bildschirmausschnitt (Abbildung 6) zeigt die hinterlegten Ortsverbände (Sparten):

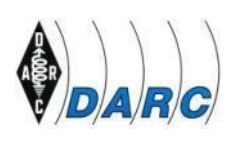

| N18 - Oer Erkenschwick / Recklinghausen |  |
|-----------------------------------------|--|
| N19 - Marl                              |  |
| N20 - Herten                            |  |
| N21 - Waltrop-Datteln                   |  |
| N22 - Wiehengebirge                     |  |
| N23 - Borken                            |  |
| N24 - Beverungen-Lauenforde             |  |
| N25 - Neubeckum                         |  |
| N26 - Lemgo                             |  |
| N27 - Dorsten                           |  |
| N28 - Dülmen                            |  |
| N29 - Lüdinghausen                      |  |
| N30 - Bad Salzuflen                     |  |
| N31 - Baumberge                         |  |
| N32 - Munsterland                       |  |
| N33 - Greven-Emsdetten                  |  |
| N34 - Ahlen                             |  |
| N35 - Monasterium                       |  |
| N36 - Der-Erkenschwick                  |  |
| N37 - Holter Wald                       |  |
| N38 - Herrlichkeit-Lembeck              |  |
| N39 - Senden                            |  |
| N40 - Velen                             |  |
| N41 - Gronau                            |  |
| N42 - Haltern                           |  |
| N43 - Bünde                             |  |
| N44 - Telgte                            |  |
| N45 - Lage                              |  |
| N46 - Nienberge                         |  |
| N47 - Gutersloh                         |  |

**Abbildung 6** 

Über diesen Unterbildschirm kann nun der Ortsverband durch Anklicken zugefügt werden. Danach die Eingabe mit "Speichern" abzuschließen und der neue Lieferant ist angelegt.

#### **2.1.1.2. Buchungen [Überweisungen]**

Nach Anklicken des Buttons "Buchung" und dann "Einzelbuchung" erscheint das virtuelle Konto sofort. Rechts oben neben dem Konto steht der verfügbare Betrag. Bis maximal zur Höhe dieser Summe können Überweisungen vorgenommen werden.

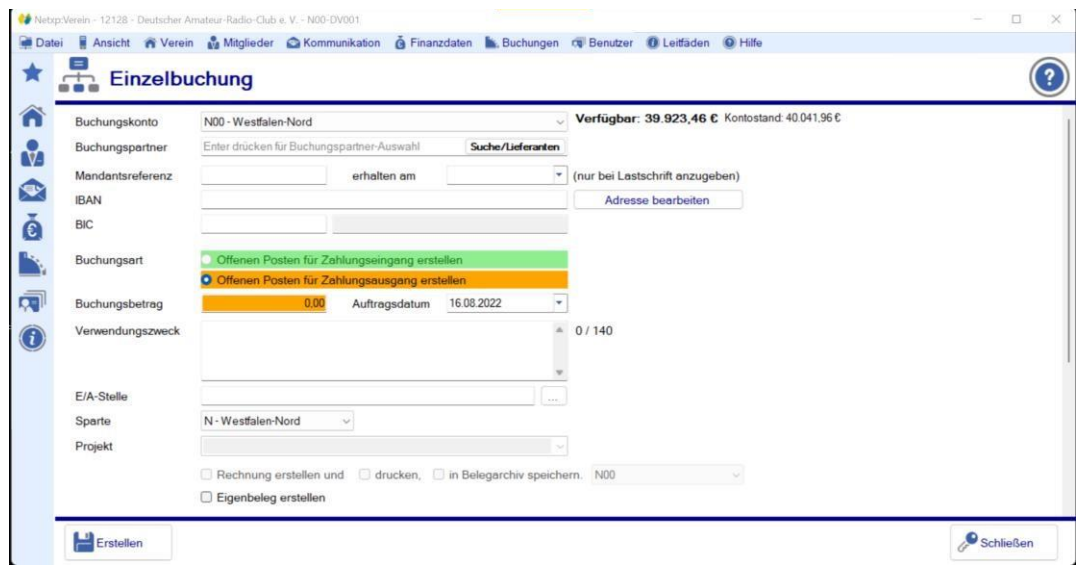

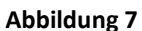

Das virtuelle Konto ist mit einem **Belegzwang** versehen. Dies bedeutet, dass die Überweisung nur dann vorgenommen werden kann, wenn ein Beleg vorliegt und auch beigefügt ist. Dieser ist vorher einzuscannen und der Überweisung als PDF-Anhang beizufügen. Er wird im Programm *Netxp-Verein* in

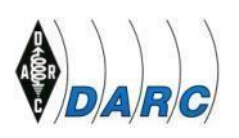

dem Punkt "Verein" und hier im Untermenü "Eigene Dateien" vorher hochgeladen. Diese Datei ist gleichzeitig das elektronische Archiv für die im Distrikt und Ortsverband anfallenden Belege. Es kann aber auch in Ausnahmefällen vorkommen, dass es keinen Beleg gibt oder dieser verloren gegangen ist. Dann besteht die Möglichkeit in Ausnahmefällen einen Eigenbeleg zu erstellen. Die Beschreibung hierzu erfolgt beim Punkt "Einzelbuchung (Überweisung)".

Wird der Button "Buchungen" aktiviert, erscheint folgendes Untermenü im Bildschirm mit dem Text Einzelbuchung, Auftragsfreigabe etc.

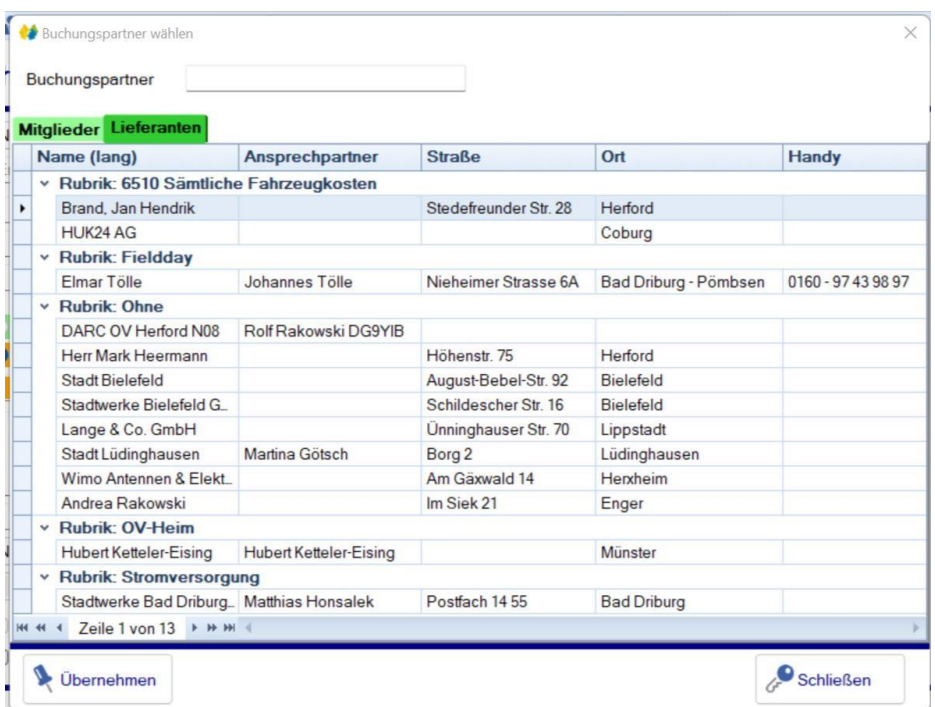

#### **Abbildung 8**

#### **a. Einzelbuchung [Überweisung]**

Die Einzelbuchung entspricht der Überweisung. Der Button Einzelbuchung wird aktiviert und dann erscheint nachfolgende Eingabemaske:

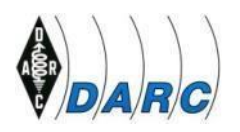

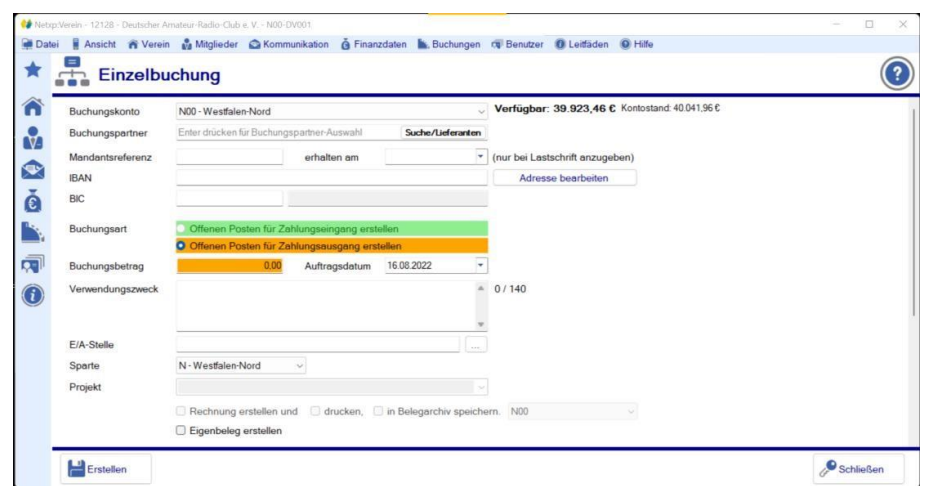

#### **Abbildung 9**

*[Aus datenschutzrechtlichen Gründen wurde hier ein Musterkonto ausgewählt. Nach dem Anklicken des Buttons "Einzelüberweisung" erscheint dann das virtuelle Konto des Distriktes/Ortsverbandes.]* In Abbildung 3 steht oben das Konto, von dem der Betrag abgebucht werden soll. Rechts neben der Kontobezeichnung ist in fetter Schrift der verfügbare Betrag zu sehen. Weist der in fett dargestellte Betrag eine Differenz zum daneben in normaler Schrift angezeigten Betrag aus, so ist davon auszugehen, dass eine Überweisung von der Geschäftsstelle noch nicht an die Bank weiter geleitet wurde. Beispiel: **Verfügbarer Betrag € 254,55**. Kontostand € 324,55. Wenn vor der neuen Überweisung bereits eine über € 70,00 getätigt wurde, wird der verfügbare Betrag sofort vermindert. Erst wenn die Überweisung an die Bank übertragen wird, sind beide Beträge dann wieder gleich.

Es soll z.B. ein Betrag xxx,xx € an die Firma Reichelt überwiesen werden. Die Daten sind bereits als Lieferant vorhanden. Das Buchungskonto, das durch die Überweisung belastet wird, entspricht ja dem virtuellen Konto des OVs. Dieses Konto ist bei der Einzelbuchung dem Distrikt bzw. dem Ortsverband fest zugewiesen und kann natürlich nicht verändert werden.

Beim Buchungspartner (=Zahlungsempfänger) erfolgt nur die Eingabe des Namens "Reichelt". Dann auf "Suchen" drücken und danach erscheint folgendes Bild:

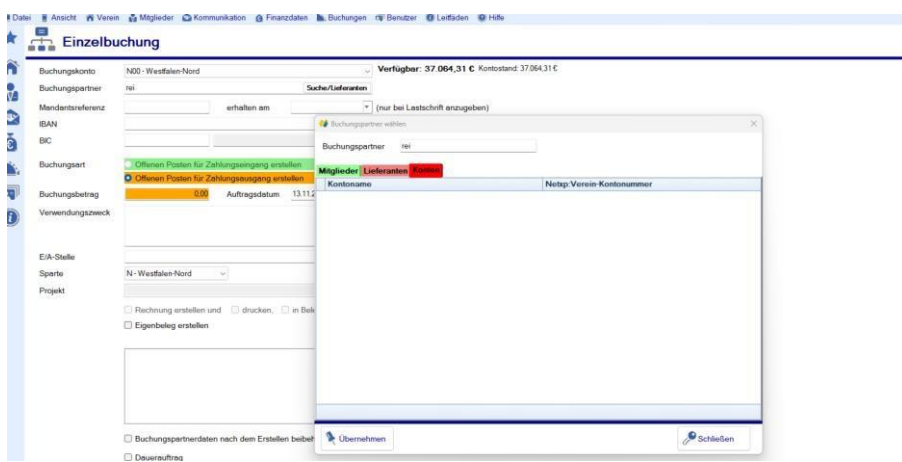

**Abbildung 10** 

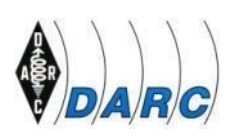

Dann auf "Lieferanten" drücken.

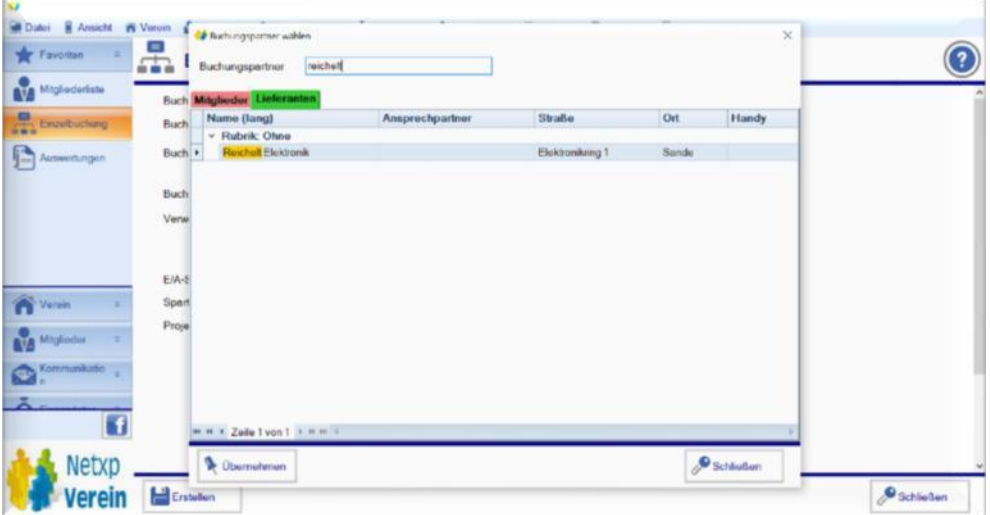

#### **Abbildung 11**

Wenn nun unten im Bildschirm nach der Auswahl des entsprechenden Zahlungsempfängers auf "Übernehmen" geklickt wird, dann sieht die Eingabemaske wie folgt aus:

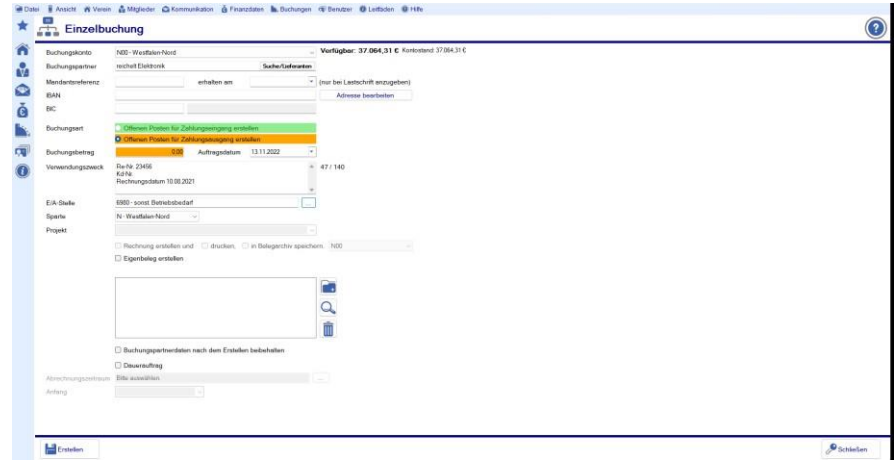

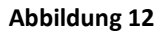

Die Bankdaten von Reichelt wurden nun übernommen. Vorher sollte anhand der Rechnung geprüft werden, ob die, von der Geschäftsstelle eingegebenen Kontodaten des Empfängers, noch aktuell sind. Sind sie es nicht, dann diese Daten für die Überweisung abändern und der Geschäftsstelle eine entsprechende Information zukommen lassen. Voreingestellt ist, dass es sich um eine Ausgabe handelt. Es muss der Betrag der Rechnung eingegeben werden. Das Valutadatum ist gleich dem Tagesdatum und voreingestellt und entspricht dem Tag, an dem die Überweisung getätigt wird; kann aber -wenn notwendig- abgeändert werden. Dies sollte aber in der Praxis so gut wie nie vorkommen.

Das weitere Feld enthält die Rechnungsnummer und diese muss eingetragen werden. Die

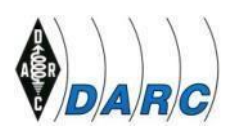

Kundennummer und das Rechnungsdatum sollte für die besser Zuordnung ebenfalls im Feld "Verwendungszweck" angegeben werden.

Dann ist die E/A-Stelle (Einnahme-/Ausgabestelle) aufzurufen (im Musterfall handelte es sich um eine Reparatur mit der Kostenstelle 6980 =sonst. Betriebsbedarf, Werkzeuge) [mehr zu den E/A-Stellen auf Seite 20 ff]. Die Sparte ist in der obigen Abbildung der Distrikt N und ist fest vorgegeben.

Die zugehörige Rechnung von Reichelt wurde vorher eingescannt und in einer PDF-Datei gespeichert:

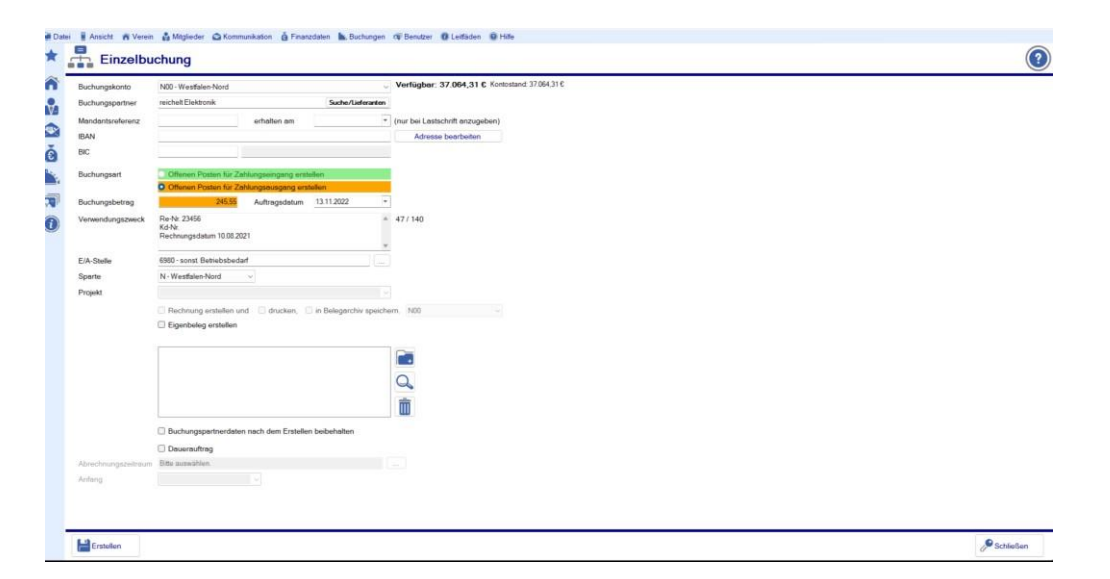

#### **Abbildung 13**

Nachfolgende Abbildung zeigt beispielhaft das Belegverzeichnisses des Distriktes N.

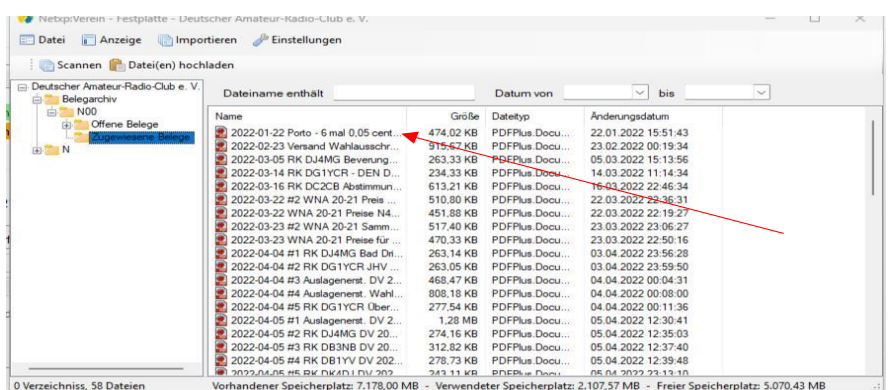

#### **Abbildung 14**

Die entsprechende Datei als zugehörigen Beleg für die Überweisung auswählen. Mit einem Doppelklick auf die gewünschte PDF-Datei wird diese dann in das Belegfeld übernommen.

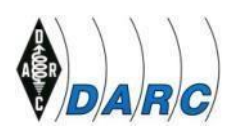

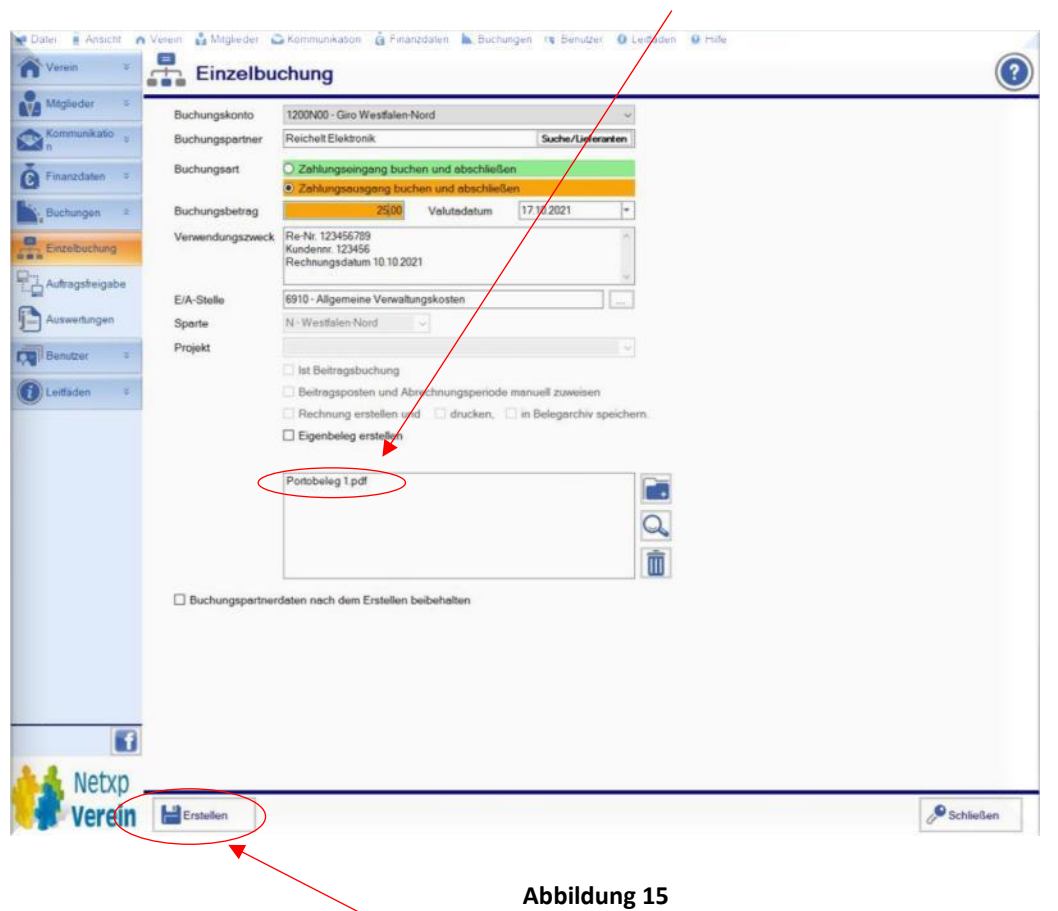

Dann wird auf den Button ,Erstellen' geklickt und die Bestätigung der Überweisung erfolgt mittels nachfolgendem Bildschirm:

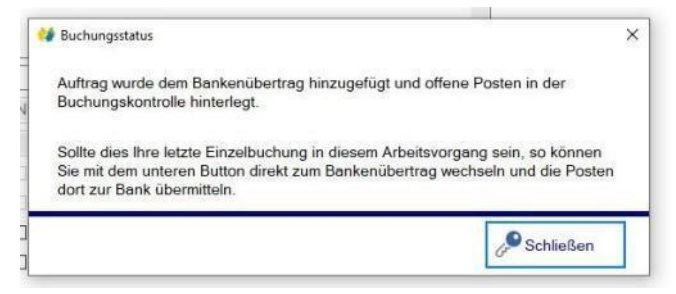

**Abbildung 16** 

Sofern zwar der Name des Geldempfängers bekannt, aber seine Kontoverbindung nicht greifbar ist, besteht die Möglichkeit dies nach folgendem Verfahren zu tun. Voraussetzung ist allerdings, dass die YL oder der OM eine Kontoverbindung für die Beitragszahlung hinterlegt hat. Ist dies der Fall, so geht es dann ganz einfach. Es kann aber nur auf die Bankverbindungen innerhalb des eigenen Distriktes und/oder des Ortsverbandes zugegriffen werden. Auf die Daten von Nachbar-OVen kann ein OV-Kassenwart **nicht** zugreifen. Gleiches gilt auf Distriktsebene. Dies ist aus Datenschutzgründen so vorgesehen.

Die Eingabe im Feld "Buchungspartner" kann nach folgendem Schema erfolgen: (dargestellt an einem Beispiel – funktioniert mit jeder Buchstabenkombination)

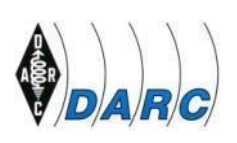

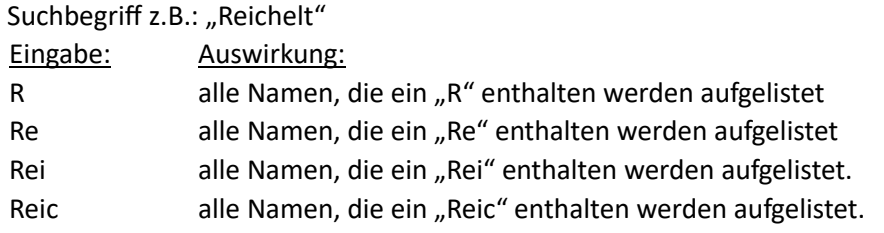

Ist nun der Name "Reichelt" vollständig vorhanden, so kann dieser dann in das Feld übernommen werden.

Einfacher ist es allerdings, wenn der Name sofort in Gänze eingetragen wird.

Die Buchung wurde also erstellt und innerhalb von *Netxp-Verein* an die Geschäftsstelle übertragen. Mit der Weiterleitung an die Geschäftsstelle ist die Buchung für den Distrikt oder Ortsverband abgeschlossen.

Die Geschäftsstelle gibt die in *Netxp-Verein* ausgefertigte Überweisung frei, da nur die Geschäftsstelle über die Verfügungsberechtigung des Girosammelkontos verfügt. Hierbei werden **nur** die Angaben laut dem eingescannten Beleg geprüft, nicht aber ob diese Bestellung für den OV notwendig ist, jedoch ob diese Ausgabe den Bestimmungen der Abgabenordnung (AO) entspricht. Wurde ein falscher Beleg der Überweisung angehängt, führt dies zur Ablehnung der Ausführung durch die Geschäftsstelle mit dem Vermerk "falscher Beleg". Zusätzlich kann die Geschäftsstelle vermerken, ob ein Rückruf in dieser Sache erforderlich ist.

Nach Freigabe der Buchung durch die Geschäftsstelle erfolgt die Überweisung an die Firma Reichelt zu Lasten des Sammelkontos.

#### **b. Ersatzbeleg mit Unterschrift**

Ist der Originalbeleg abhandengekommen, dann besteht die Möglichkeit, einen Ersatzbeleg zu erstellen. Eine nähere Beschreibung wie dieser Beleg auszufüllen ist, befindet sich am Ende dieser Ausführungen.

Bis vor einiger Zeit konnte aus der Einzelüberweisung im Programm Netxp-Verein ein Eigenbeleg erstellt werden. Dies hatte zu erheblichen Missverständnissen bei der Anwendung geführt. Obwohl eine Originalrechnung vorlag wurde trotzdem ein Eigenbeleg kreiert. Auch kam es vor, dass der Eigenbeleg erstellt und um die Originalrechnung als Anlage zum Eigenbeleg mit eingescannt wurde. Um dieses Missverständnis zu beseitigen, wurde der Ersatzbeleg geschaffen.

Diesen Beleg gab es bereits als Vorlage auf der Seite des DARC. Die Testusergruppe hat diesen neu aufgesetzt und zum Download bereitgestellt. Dieser Beleg ist nun dann zu verwenden, wenn folgendes zutrifft:

- Das Original ist verloren gegangen und nur noch die Summe ist in Erinnerung geblieben.
- Es gibt keinen Originalbeleg: Dies ist der Fall, wenn zum Beispiel ein Betrag an ein OV-Mitglied überwiesen wird als Vorschuss für das Einkaufen bei einem Fieldday.
- Es wurde beispielsweise ein Gerät an einen OV Mitglied verkauft, ohne dass ein Kaufvertrag schriftlich fixiert wurde.

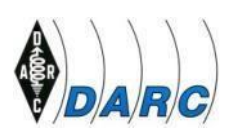

Der Beleg ist nachdem er unterschrieben wurde einzuscannen.

**Daher gilt der Grundsatz: Liegt ein Originalbeleg über eine Ausgabe oder Einnahme vor, so ist dieser zu verwenden und erfüllt gleichzeitig die Aufgabe, als Buchungsbeleg zu gelten.**

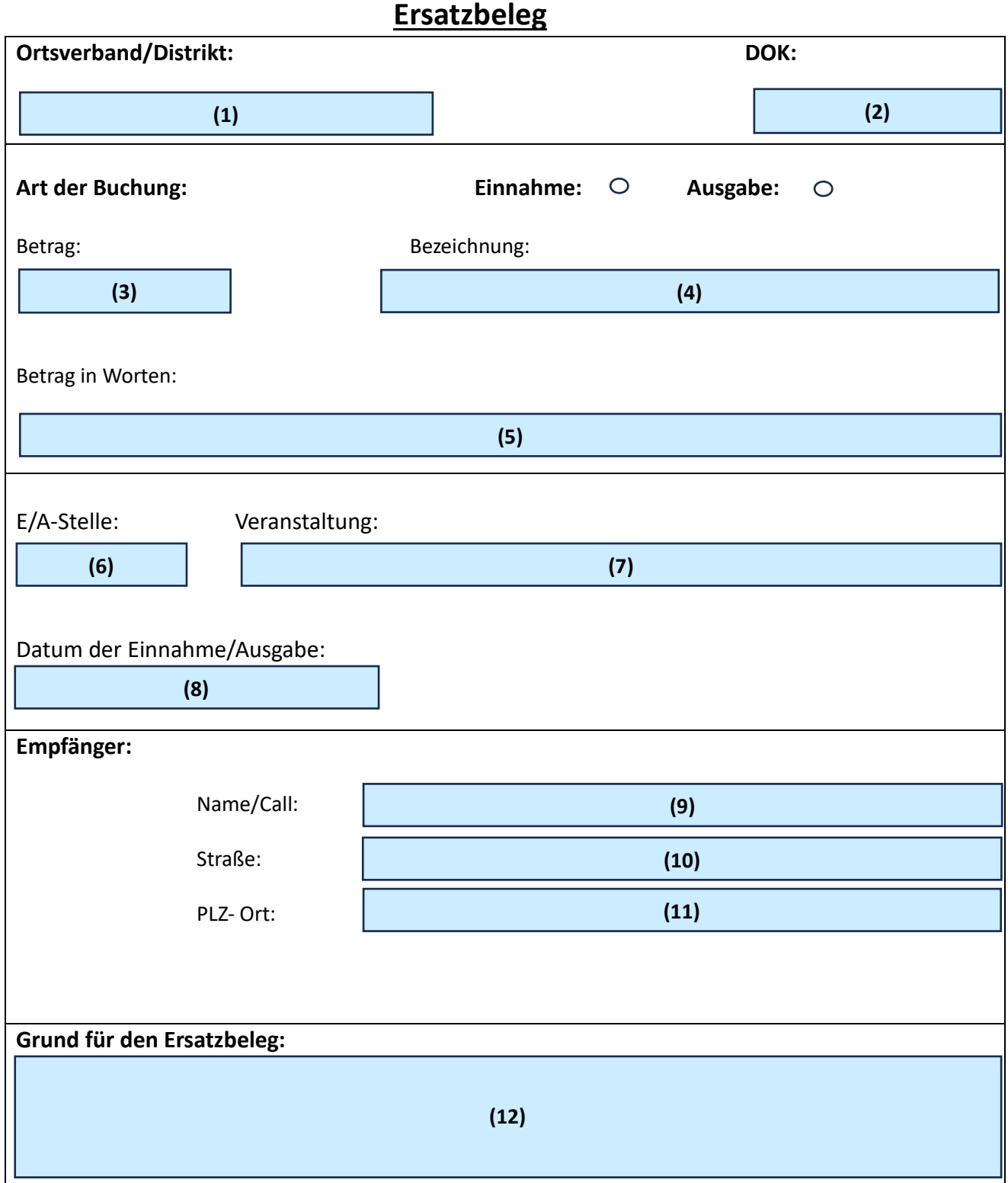

#### **Handbuch Kasse und Rechnungswesen OV/DV zu Netxp-Verein des DARC e.V. Seite 19 von 44**

Deutscher Amateur-Radio-Club e.V. (DARC), Lindenallee 4, 34225 Baunatal – Tel.: 0561-949 88-0 – E-Mail: darc@darc.de

 $\mathsf{r}$ 

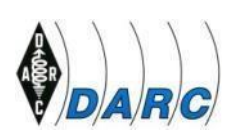

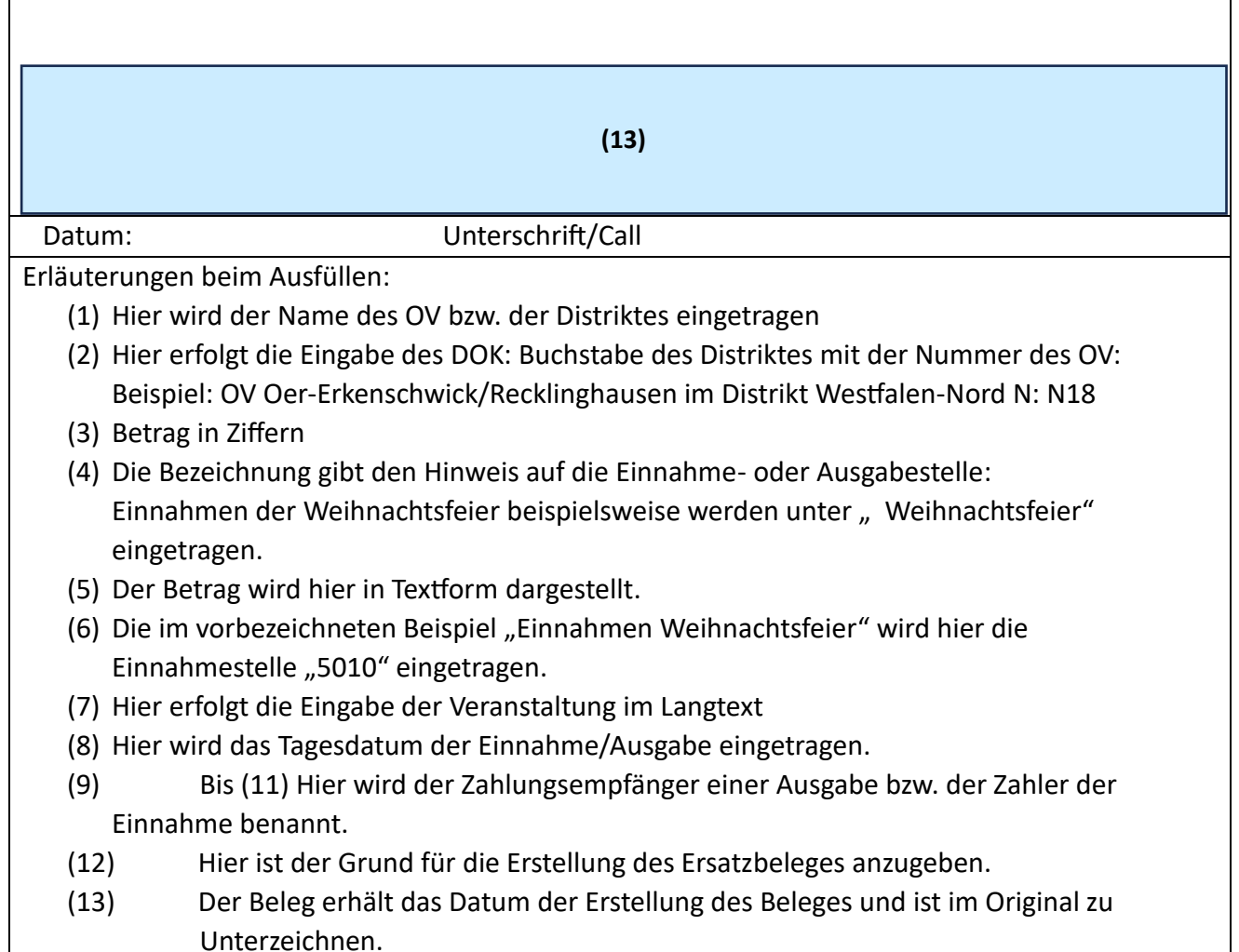

#### *Exkurs Belegzwang und Einscannen von Belegen:*

*Wie in Kapitel 2.1.1.2 beschrieben, besteht die Möglichkeit, dass ein Beleg nicht vorhanden ist. Gründe hierfür können sein:* 

- *1. Es wurde ein Gerät von einem Mitglied erworben. Hierfür zahlt der OV eine bestimmte Summe. Es wurde kein Kaufvertrag schriftlich fixiert.*
- *2. Der Beleg ist verloren gegangen.*
- 3. Es wird ein Betrag "X" an ein Mitglied gezahlt, das für den Fieldday einkauft.

*Da aber der Belegzwang beim virtuellen Konto verpflichtend ist, ist die Weiterleitung der Überweisung nur möglich, wenn ein Beleg der Überweisung beigefügt wurde.* 

*Es besteht die Möglichkeit, einen "Eigenbeleg" zu erstellen: Hierzu ist ein Häkchen in dem Kästchen oberhalb des großen Feldes mit den Symbolen: 'Datei, Lupe und Mülleimer' zu setzen.* 

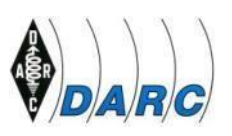

*In dem folgenden Untermenü bitte den Verwendungszweck eingeben und dann den Vorgang abschließen mit "Erstellen". Die Überweisung wird nun in den Bankenübertrag eingestellt. Bankenübertrag heißt: Wenn dieser Posten freigegeben wird, dann erfolgt die Weiterleitung an die Bank und die Gutschrift erfolgt auf dem Konto des Zahlungsempfängers.* 

*Das Einscannen von Belegen kann auf zweifache Art und Weise erfolgen: Es können Netxp-Verein nur Dateien hinzugefügt werden, die als PDF-Datei vorhanden bzw. beim Scannen als solche erstellt wurden.* 

*Ein Scannen mit dem Programm AVAST führt zu Fehlermeldungen, da die Dateien beim Scannen verschlüsselt werden. Da jedoch noch der Belegstempel hinzugefügt werden muss, ist die Datei mit AVAST-Verschlüsselung nicht nutzbar.*

*Es gibt nun 3 Möglichkeiten, wie der Beleg eingescannt und in den eigenen Dateien abgelegt werden kann:* 

- *1. Der Beleg wird mit Hilfe eines Scanners digitalisiert und dem Belegarchiv des OVs im Verzeichnis Netxp-Verein hinzugefügt.*
- *2. Auch mit einem Handy ist das Scannen möglich. Hierzu ist z.B. die App "CamScanner" auf das Handy zu laden. Die Datei gibt es sowohl für Android als auch für Apple als kostenlose Anwendung. Nach dem Scannen mit dem Handy muss die Datei an sich selbst (Postfach) gesandt werden. Danach ist sie dann für Netxp-Verein nutzbar.*

*(Achtung: Es gibt auch kostenpflichtige Apps! Bitte genau darauf achten! Bitte in keine Abo-Falle geraten)*

*3. Direktes einscannen in den Dateiordner eigene Dateien:*

*Nach der Anmeldung erscheint der Bildschirm mit der oberen Menüleiste:*

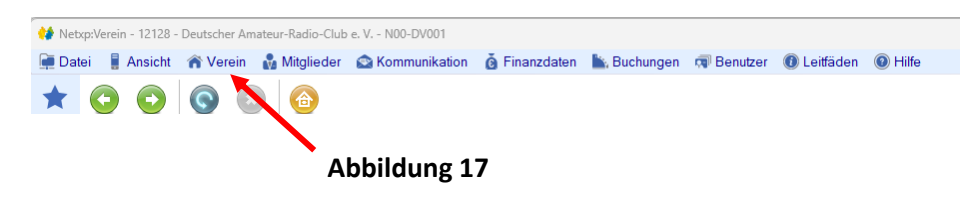

*Den Button Verein anklicken. Dann erscheinen "Vereinsdaten" und "eigene Dateien". Hier dann eigenen Dateien anklicken. Dann ist folgende Übersicht zu sehen:*

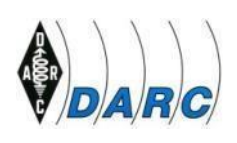

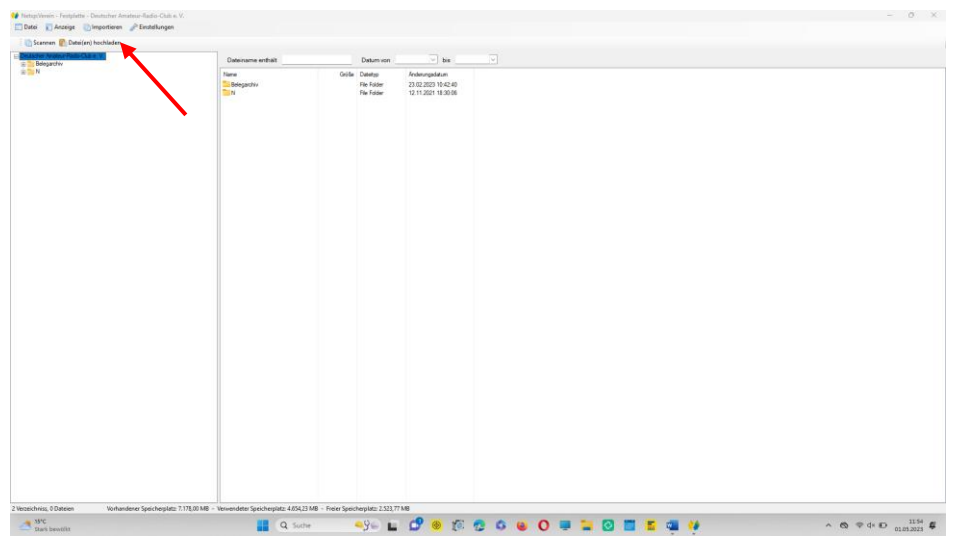

**Abbildung 18**

*Nun den Button "Importieren" betätigen. Dann wird eine weitere Auswahl*  sichtbar: "Scannen", "Scanner-Einstellungen" und "Datei(en) hochladen".

*Hier bitte Scanner Einstellungen anklicken. Dann wird das folgende Menü eingeblendet:*

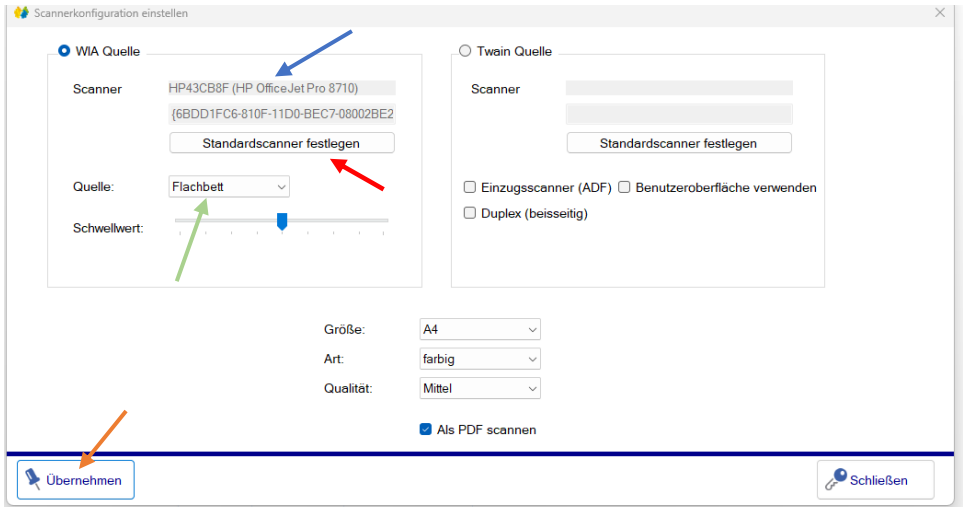

**Abbildung 19**

*Zuerst den Scanner eingeben, der für das Einscannen in Frage kommt. (blauer Pfeil)*

*Diesen als Stadardscanner festlegen. (roter Pfeil)*

Dann "Flachbett" oder "Einzug" anklicken. (grüner Pfeil) Bei Flachbett-*Einstellung wird nur ein Beleg gescannt. Beim Aktivieren von "Einzug" werden die Belege dann hintereinander in einer PDF-Datei abgelegt.*

*Zum Schluss "Übernehmen" anklicken. (brauner Pfeil)* 

*Der Beleg (Rechnung oder ähnliches) wird auf den Scanner gelegt. Dann nur noch auf den Button Scannen (roter Pfeil) gehen:*

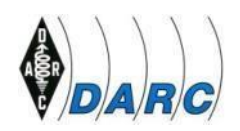

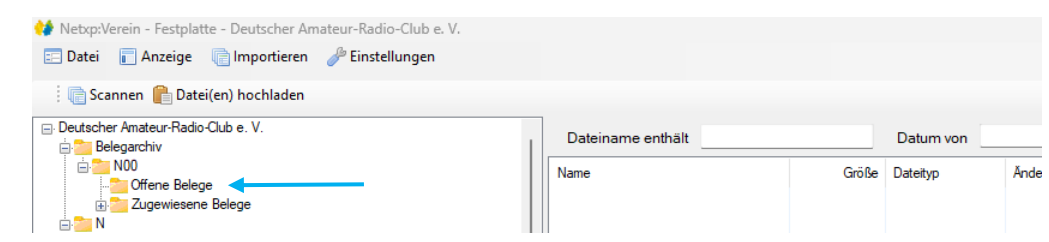

**Abbildung 20**

*Nach dem Scannen erfolgt die Speicherung des Beleges elektronisch bei den offenen Belegen. (hellblauer Pfeil)*

Im unteren Bildrand sind nun mehrere Buttons zu sehen:

- 1. "Anzeigen": Neben jedem Umsatz befindet sich ganz rechts eine Lupe. Wird diese aktiviert, kann der Beleg eingesehen werden.
- 2. "Liste exportieren": Diese kann in eine Excel-Liste exportiert werden.
- 3. "Drucken": Dieser Punkt wird weiter unten genauer beschrieben, denn er ist für die Vorlage eines Berichtes wichtig.
- 4. "GoBD-Export": Anwendung für Distrikte und Ortsverbände irrelevant (nicht erforderlich)

#### 5. "DATEV-Export": **Dieser Button ist für die Distrikte und Ortsverbände nicht anzuwenden. Das veranlasst nur die Geschäftsstelle, wenn notwendig.**

#### **c. Auswertung**

Mit diesem Punkt können die finanziellen Transaktionen eines Jahres ausgewertet werden, um dieses Ergebnis dann, z.B. in der JHV, zu präsentieren. Die Auswertung gibt Auskunft über die Einnahmen und Ausgaben des Distriktes/Ortsverbandes und den Bestand auf dem virtuellen Konto.

Dieser Punkt wird erreicht über "Buchungen >Auswertungen". Danach erscheint der Bildschirm "Finanzielle Auswertungen – Vorauswahl".

Es ist ein Häkchen beim dem Punkt "Anfangsbestand" zu setzen. Etwa in der Mitte der rechten Seite dieses Bildschirms ist das virtuelle Konto aufgelistet. Dieses weist ein voreingestelltes Häkchen im Kästchen aus. Nun den Button "Ergebnis" anklicken.

Zu Punkt 3 der obigen Aufstellung einige wichtige Erläuterungen: Nach dem Betätigen diesen Buttons erscheint folgender Unterbildschirm:

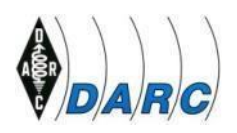

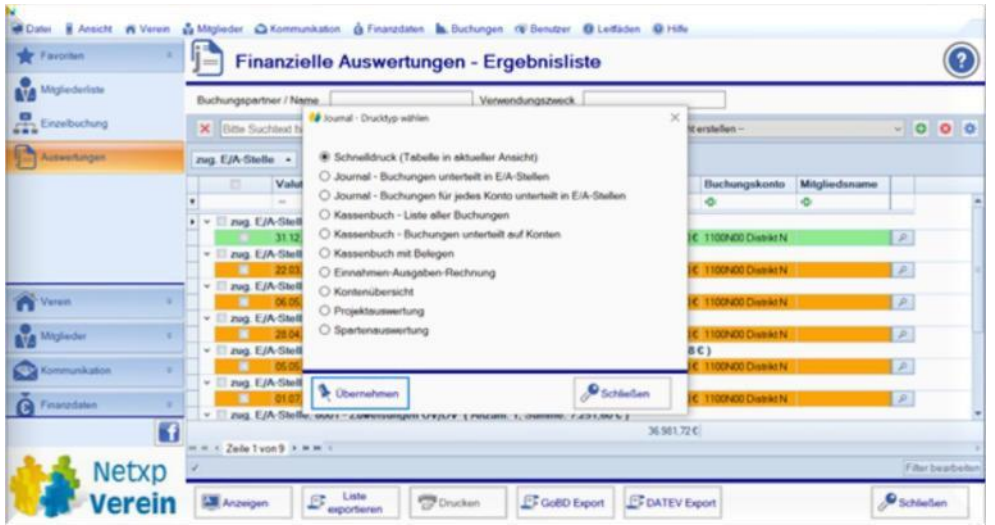

#### **Abbildung 21**

Hier werden verschiedene Möglichkeiten zur Auswahl gestellt:

- 1. Schnelldruck: die im vorherigen Bildschirm erschienene Tabelle kann ausgedruckt werden.
- 2. Journal- Buchungen unterteilt in E/A-Stellen:

Journal ist eine andere Bezeichnung für die Liste der chronologisch gebuchten Umsätze eines Jahres. Hier gibt es in einem weiteren kleinen Bildschirm die Auswahl zwischen Buchungsnummer und Buchungsdatum. Die Ausgabe erfolgt in der ausgewählten Art.

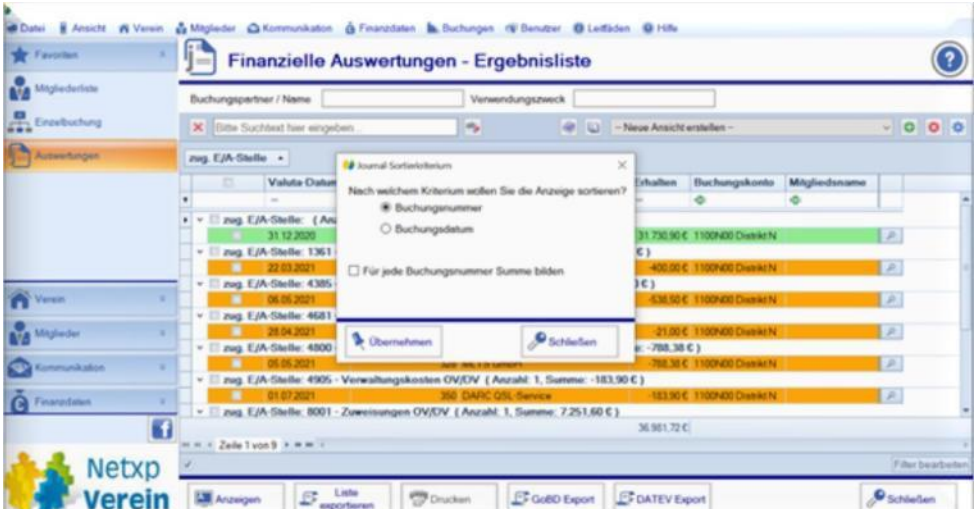

#### **Abbildung 22**

3. Journal-Buchungen für jedes Konto unterteilt in E/A-Stellen: Wenn mehrere Konten in der Distrikt und Ortsverbände vorhanden sind, werden hier diese mit den dazugehörigen Buchungen dargestellt. Fortfahren wie unter 2.

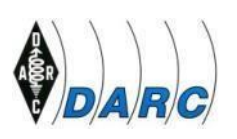

4. Kassenbuch – Liste aller Buchungen:

Das Kassenbuch weist zuerst den Anfangsbestand aus. Dann werden die Buchungen aufgelistet und zum Schluss wird der Endbestand angezeigt. Der nun folgende Bildschirm weist drei Möglichkeiten aus:

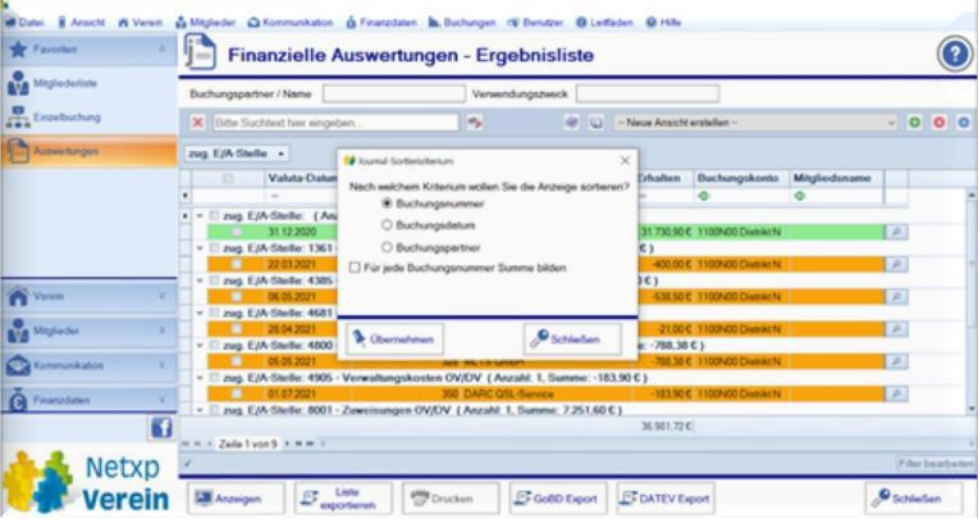

#### **Abbildung 23**

Die Bildschirme zu 2. und 3. weisen die Möglichkeit aus, den Buchungspartner mitauflisten zu lassen. Wird , Übernehmen' aktiviert, dann erscheint ein weiterer Bildschirm mit den folgenden Auswahlmöglichkeiten:

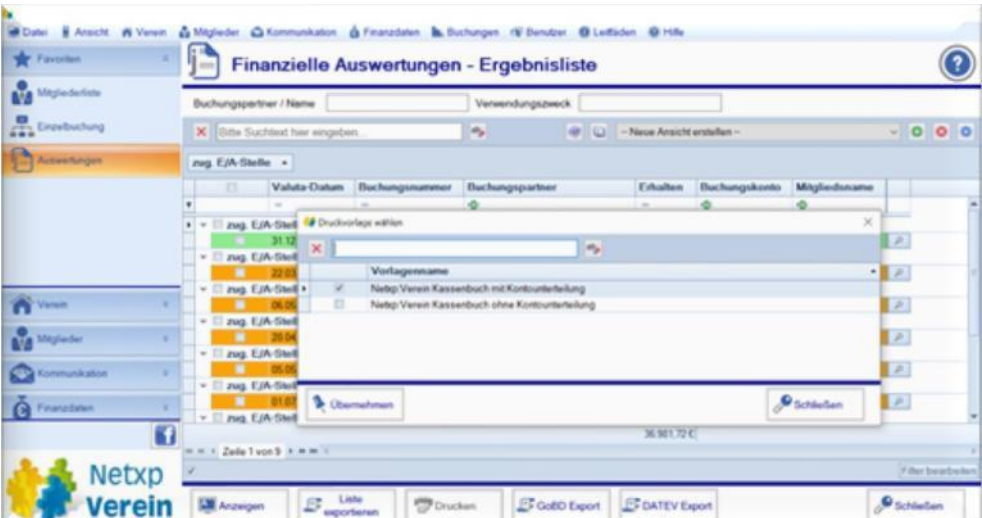

#### **Abbildung 24**

- 5. Kassenbuch Liste aller Buchungen unterteilt auf Konten.
- 6. Das Kassenbuch weist zuerst den Anfangsbestand aus. Dann werden die Buchungen aufgelistet und zum Schluss wird der Endbestand angezeigt. Dazwischen werden die Einnahmen und Ausgaben gemäß der Liste der E/A-Stellen dargestellt.

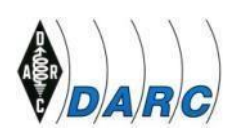

Im Titelblatt der Ausgabe wird der Zeitraum angegeben (Dies ist üblicherweise das Kalenderjahr). Danach erscheint das Erstelldatum (=Tag des Ausdrucks dieses Dokumentes). Als letztes werden die ausgewählten Konten aufgelistet.

- 7. Kassenbuch mit Belegen: Wie Punkt 6. nur erweitert um die Belege des Kalenderjahres in Form von ausdruckbaren PDF-Dateien.
- 8. Einnahmen Ausgaben Rechnung:
- 9. Kontenübersicht: Alle Konten werden aufgelistet.
- 10. Projektauswertung:

Dies ist nur dann von Interesse, wenn vorher ein Projekt eingerichtet wurde. Ein Projekt kann z.B. die Errichtung eines Antennenmastes sein. Hier können dann gezielt die Kosten des Projektes ausgedruckt und in der JHV vorgelegt werden.

11. Spartenauswertung:

Diese Auswertung ist nicht für den OV bestimmt, denn es können hier die einzelnen Sparten (OVe) mit ihren Finanzdaten ausgedruckt werden.

# **3. Die Ortsverbände**

Die Ortsverbände sollen ebenfalls ihre Buchhaltung über *Netxp-Verein* abwickeln. Dies wird im Laufe des Jahres 2022 geschehen. Daher wird es in dieser Übergangsphase in Sachen Buchhaltung zwei verschiedene OV-Abrechnungen geben:

- 1. Buchhaltung noch nicht über *Netxp-Verein*: Hier gelten die Meldefristen gemäß dem Punkt 4.8.3. der Geschäftsordnung des DARC in der jeweils gültigen Fassung.
- 2. Buchhaltung wird über *Netxp-Verein* abgewickelt:

Die turnusmäßigen Meldefristen entfallen. Lediglich die Inventarliste, der Spendenverwendungsnachweis und die Meldung über die Bildung von Rücklagen sind am Jahresende an die Geschäftsstelle zu senden. Während der Übergangsphase im Jahr 2022 kann es sein, dass zunächst noch die turnusmäßigen Meldungen erforderlich sind. Mit der endgültigen Auflösung des Postbankkontos erlischt diese Meldepflicht, da ja dann alle Buchungen im *Netxp-Verein* nun erfolgen und somit eine fast zeitnahe Verarbeitung und Vorlage der Belege in der Geschäftsstelle möglich sind.

#### **3.1. Belegverwaltung in den Ortsverbänden**

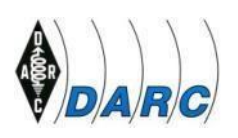

Die Ortsverbände tätigen in *Netxp-Verein* die Buchungen und ordnen sie den entsprechenden E/A-Stellen zu. Bei der Buchung wird der eingescannte Beleg dem Buchungsvorgang angehängt und elektronisch an die Geschäftsstelle gesandt. Die Originale verbleiben zunächst in den Ortsverbänden. Sie sollen am Ende des Jahres dann an die Geschäftsstelle versandt werden, was jedoch noch nicht abschließend geklärt ist.

#### **3.2. Zukünftige Lastschrifteinzüge und Daueraufträge**

#### **3.2.1. Lastschriften**

Werden in der Zukunft Lastschrifteinzüge zu Lasten eines OVs (für Versicherungen, Strom etc.) neu durch die OVe veranlasst, ist die Geschäftsstelle darüber zu informieren. Dies geschieht dadurch, dass der unterschriebene Lastschrifteinzug der Geschäftsstelle übersandt wird. Diese sendet dann nach Vervollständigung der Kontonummer (Sammelkonto Distrikt) den Auftrag an den Empfänger der Zahlung (Versicherung, Stromlieferant etc.)

**Wichtig ist in diesem Zusammenhang: im Verwendungszweck bzw. im Name des Zahlungspflichtigen (OV/DV) muss sich ein Hinweis befinden, der eine Zuordnung zu dem OV oder Distrikt ermöglicht. Damit kann bei der Abbuchung auf dem Sammelkonto die Geschäftsstelle das virtuelle Konto des OVs oder des Distriktes mit diesem Betrag belasten.** 

#### **3.2.2. Daueraufträge**

Daueraufträge können nun auch in *Netxp-Verein* angelegt werden. Dazu wird bei Buchungen der Button "Einzelbuchung" ausgewählt. Es erscheint das nachfolgende Bild:

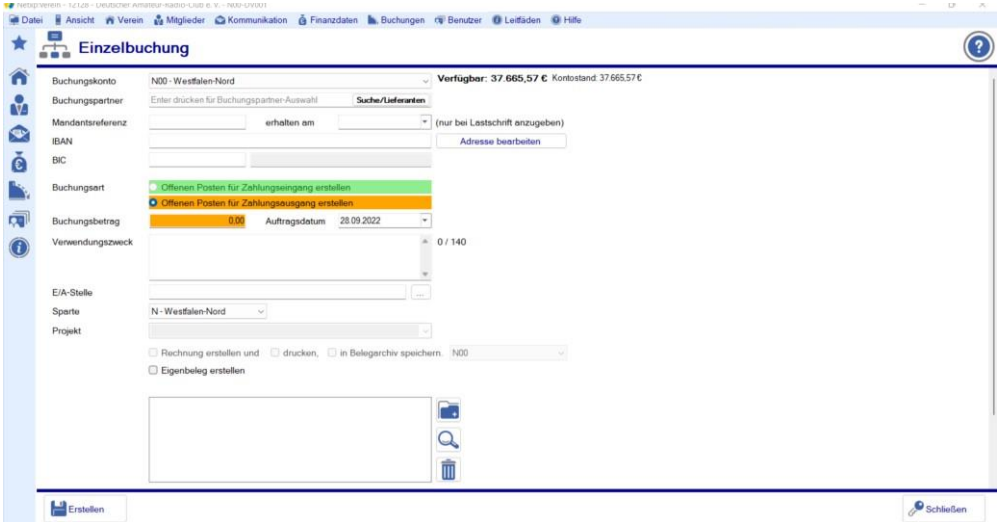

#### **Abbildung 25**

Wie bei einer Einzelbuchung wird nun verfahren. Zuerst muss ein Einzelbeleg erstellt werden. Ein Muster befindet sich im Anhang dieses Handbuches.

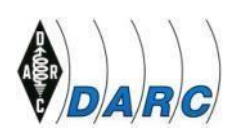

Der Buchungspartner (Zahlungsempfänger) und dessen Bankverbindung wird eingetragen. Dann erfolgt die Eingabe des Verwendungszwecks und die Zuordnung der Ausgabestelle. Der vorher eingescannte Beleg wird nun dem Auftrag angehängt.

Nun wird jedoch die Überweisung nicht weitergeleitet, sondern der Bildschirm wird herunter gescrollt. Dort besteht nun die Möglichkeit, diesen Zahlungsauftrag als Dauerauftrag einzurichten. In dem Kästchen Dauerauftrag muss ein Häkchen gesetzt werden. Das Feld "Abrechnungszeitraum" [=Ausführungstag] wird aktiviert. Daneben ist das Feld "Bitte auswählen" zu sehen. Das kleine Feld mit den 3 Punkten anklicken und es erscheint dann der folgende Bildschirm:

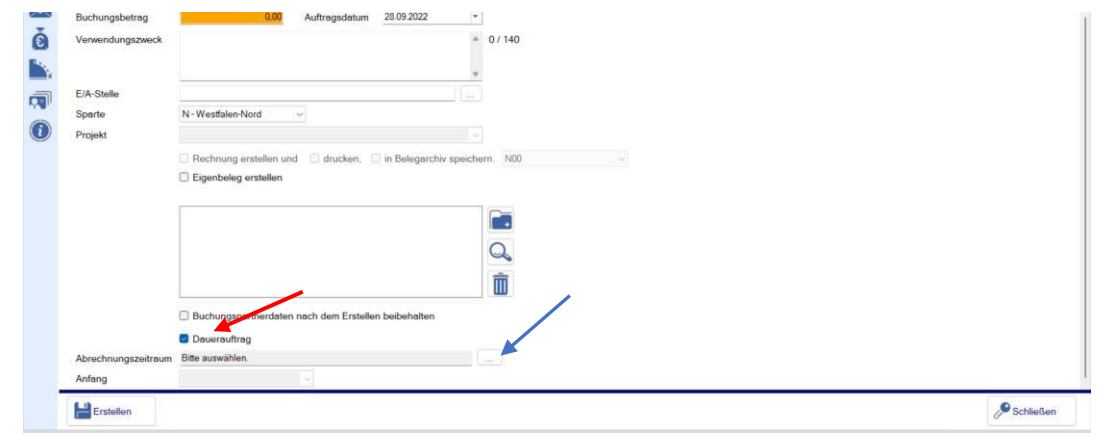

**Abbildung 26**

Als erstes erscheint die Beitragsperiode [Ausführungsrhythmus]: jährlich, halbjährlich, Quartal [alle drei Monate] und monatlich. Danach muss der Abrechnungszeitraumbeginn [Ausführungstermin] angegeben werden. Dieses dürfte jedem aus Praxis bekannt sein.

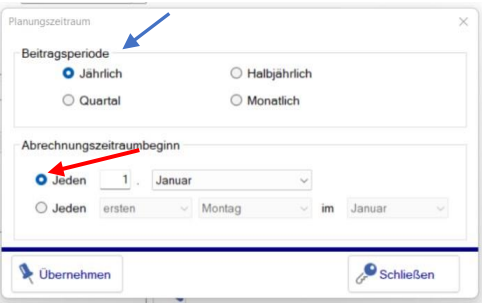

**Abbildung 27**

Für wenig praktisch halte ich jedoch, die Ausführungstermine auf bestimmte Wochentage zu legen. Daher bitte ich von dieser Möglichkeit keinen Gebrauch zu machen. In der Bank Praxis werden solche Ausführungstermine, die an bestimmten Wochentagen (Montag, Dienstag etc.) ausgeführt werden sollen, kommen meines Wissens nicht vor.

Nach dem nun der Ausführungstermin festgelegt wurde, ist durch den Button "Übernehmen" dieser Vorgang abzuschließen. Der kleine Hilfsbildschirm verschwindet und nach dem auf den Button "Erstellen" geklickt wurde ist der Dauerauftrag angelegt.

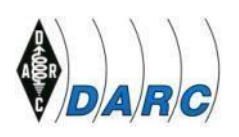

Zum Fälligkeitstermin wird der Auftrag dann automatisch in die Auftragsfreigabe eingestellt.

Der OV-Kassierer bzw. der OVV müssen von Zeit zu Zeit ihr virtuelles Konto ansehen, ob dort noch genug Guthaben vorhanden ist. Reicht es nicht aus, ist für entsprechende Deckung auf dem virtuellen Konto zu sorgen. **Reicht das Guthaben nämlich nicht aus, wird der Dauerauftrag nicht ausgeführt, da das virtuelle Konto nicht überzogen werden kann. Eine Einstellung dieser zu leistenden Zahlung in die Auftragsfreigabe erfolgt dann nicht.**

# **C. Zuordnung der Einnahme- und Ausgabestellen für den Geldverkehr (E/A-Stellen für OV/DV)**

In diesem Kapitel werden die einzelnen Einnahme- und Ausgabestellen in *Netxp-Verein* besprochen. Diese werden in einzelne Sachgebiete (Gruppen) unterteilt.

Wie im ersten Kapitel beschrieben, benötigt die Buchhaltung Verzeichnisse, die das ganze Zahlenwerk beinhalten. Der Buchhalter nennt diese Stellen schlichtweg Konten.

Bei der Nutzung von *Netxp-Verein* gibt es die folgend aufgeführten Gruppen: Gruppe

- 0 Anlagekonten
- Gruppe 1 Finanzkonten
- Gruppe 3 Wareneingangskonten
- Gruppe 5 Einnahmekonten

Gruppe 6 Aufwendungskonten

Folgend werden die Gruppen im Einzelnen mit den Erläuterungen beschrieben. Zunächst müssen einige Begriffe erläutert werden:

#### **1. Wirtschaftsgut:**

Hierbei handelt es sich um Funkgeräte, Mobiliar, etc. also um Gegenstände, die von den Distrikten und Ortsverbänden genutzt werden oder für die Nutzung erforderlich sind.

### **2. Abschreibung:**

Jeder angeschaffte Gegenstand unterliegt der Alterung und durch den Gebrauch auch der Abnutzung. Somit sinkt im Laufe der Zeit der Wert dieses Gegenstandes. Gleichzeitig wird die voraussichtliche Nutzungsdauer dieses Gegenstandes geschätzt.

Zum Beispiel ein Funkgerät: Die Nutzungsdauer beträgt 10 Jahre. Dann wird der Kaufpreis auf diese 10 Jahre verteilt. Diese Art der Abschreibung ist immer dann notwendig, wenn der Betrag € 1.000,00 einschl. MwSt. übersteigt.

#### **Geringwertiges Wirtschaftsgut:**

Obwohl das Wirtschaftsgut länger als 1 Jahr genutzt werden kann, lässt das Steuerrecht eine sofortige Abschreibung zu, wenn das Wirtschaftsgut den Betrag von € 1.000,00 einschließlich MwSt. nicht übersteigt.

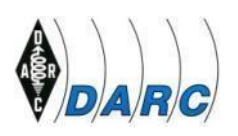

Alle Gegenstände bis zu einem Anschaffungspreis von € 1.000,00 werden noch im Jahr der Anschaffung als Ausgabe gebucht und der Kaufpreis wird nicht nach Nutzungsjahren aufgeteilt.

#### **3. Zuwendungen:**

Dieses sind geldliche oder sachbezogene Aufwendungen, für die **keine Spendenbescheinigung** ausgestellt wird.

#### **4. Spenden:**

Dies sind geldliche und sachbezogene Aufwendungen des Spenders zu Gunsten des DARC e.V. im allgemeinen oder zu Gunsten eines Distriktes oder eines Ortsverbandes des DARC, für die der Spender **eine Spendenbescheinigung** erhält. Diese kann er dann steuerlich für sich geltend machen.

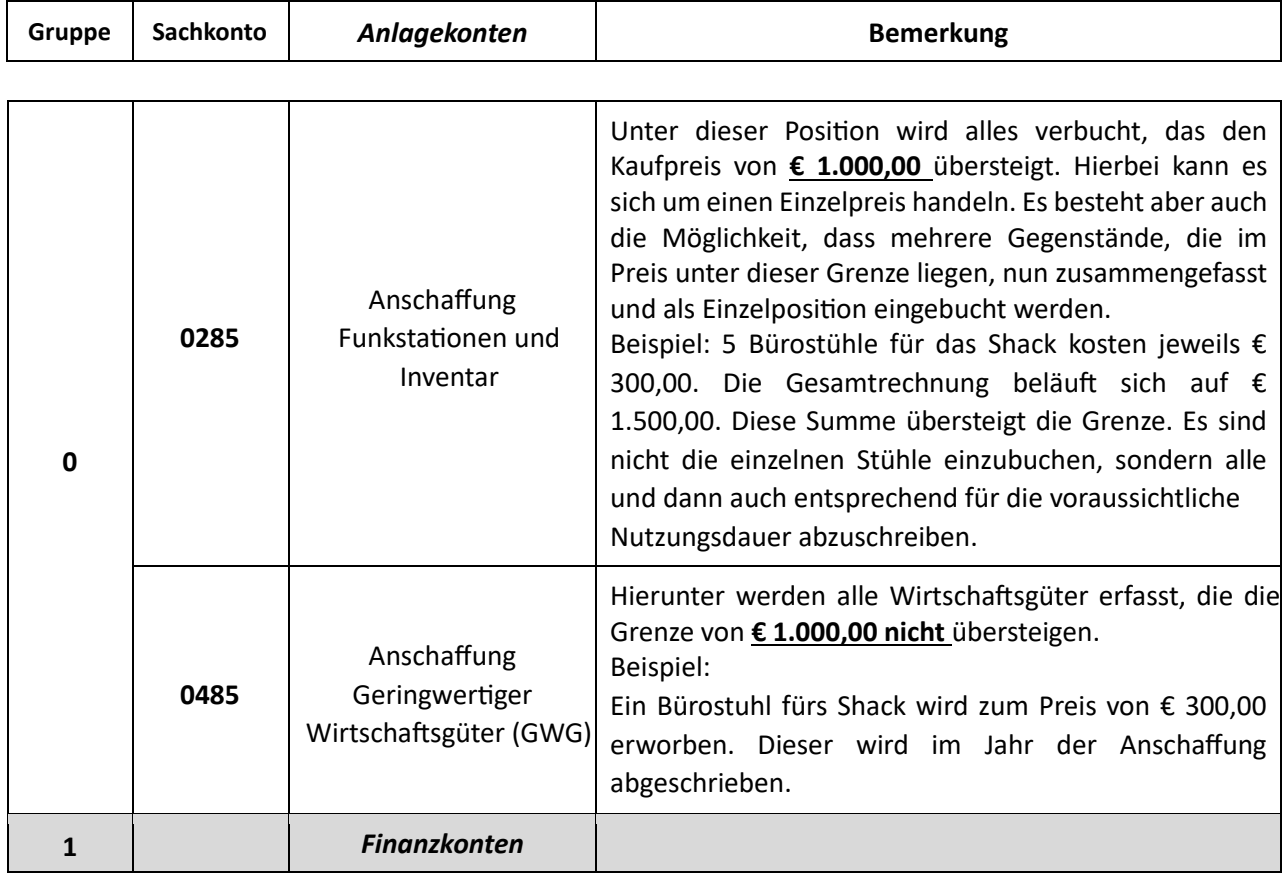

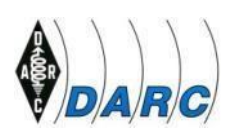

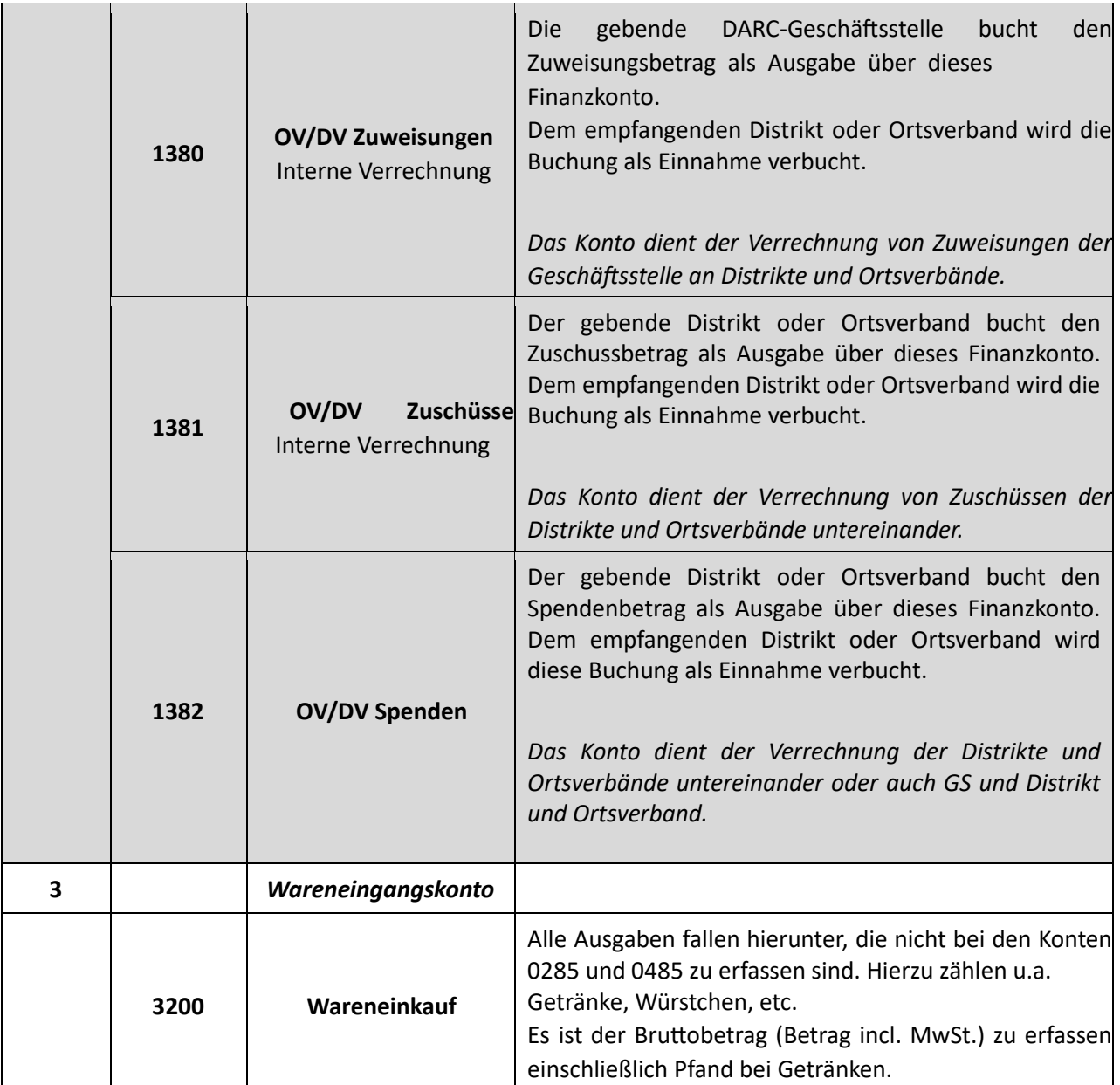

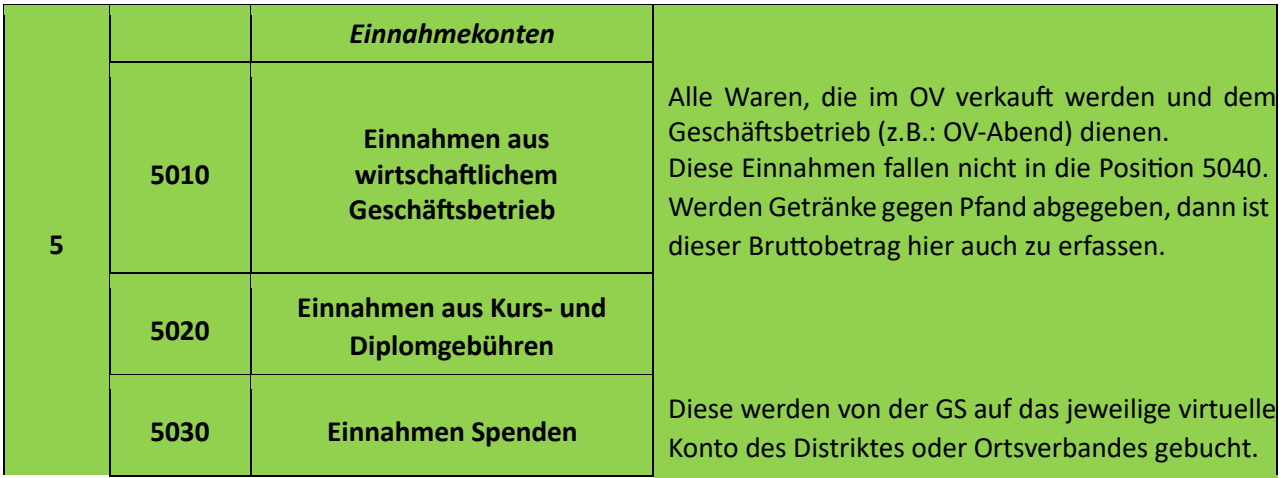

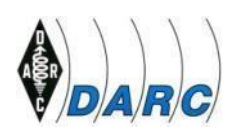

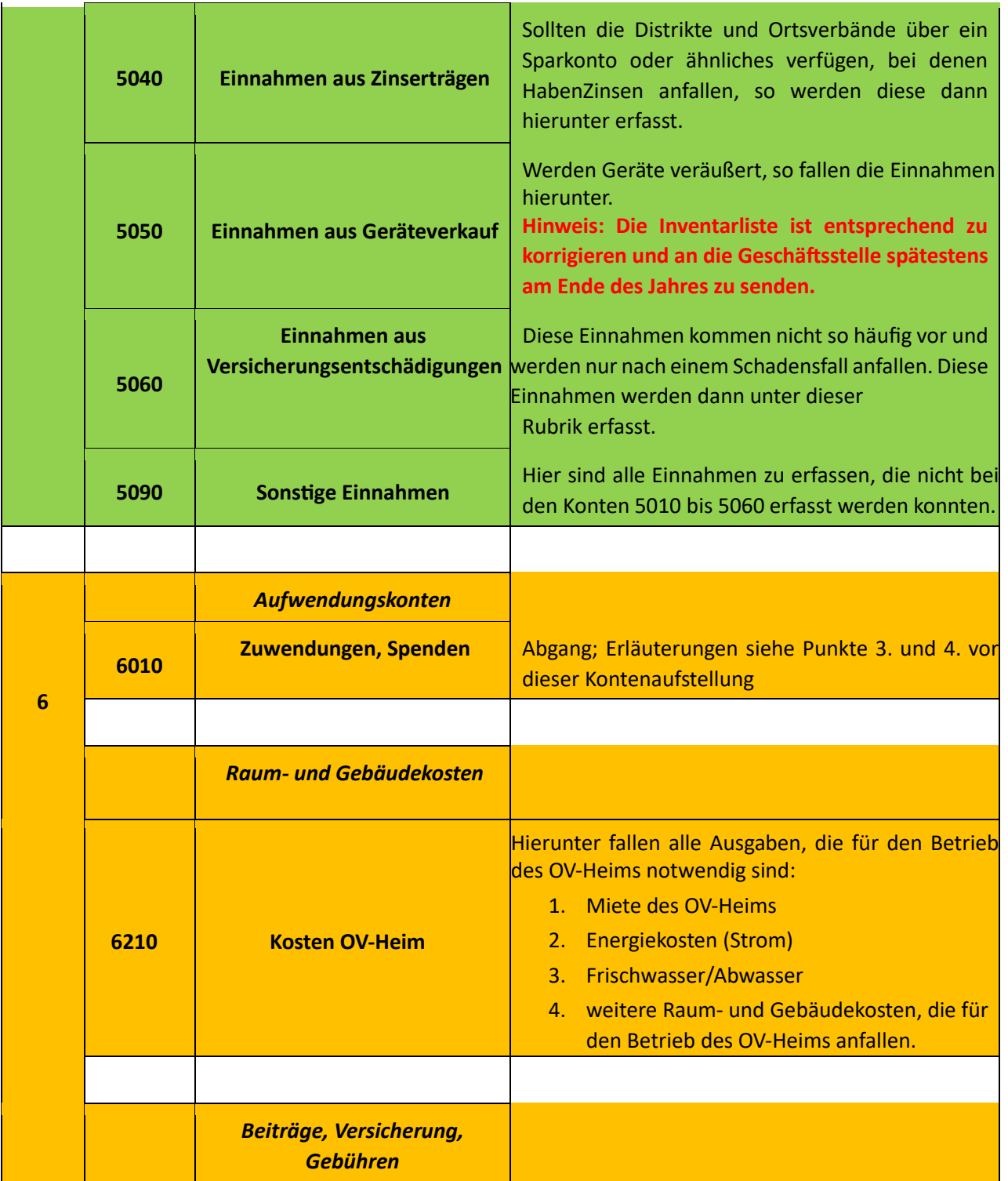

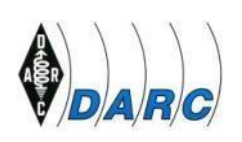

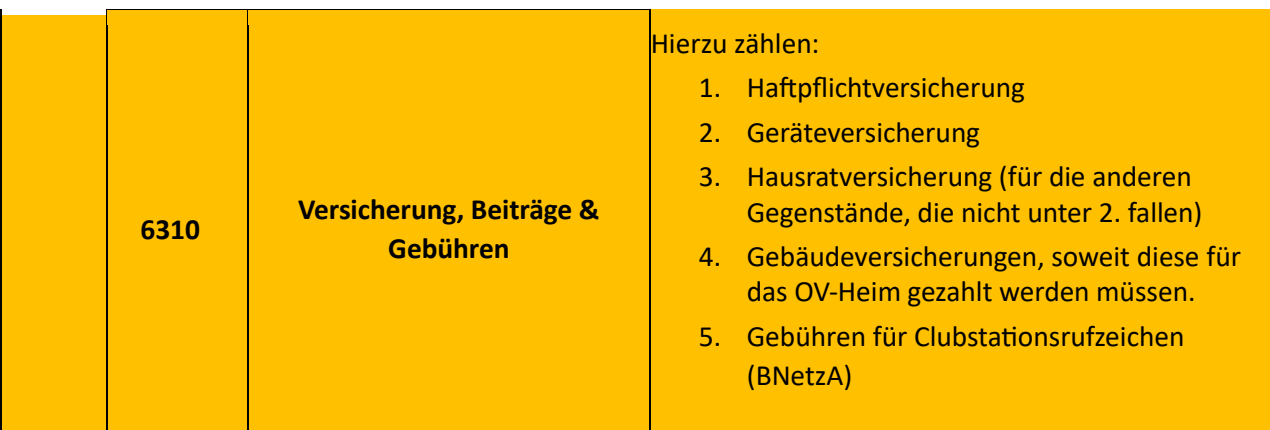

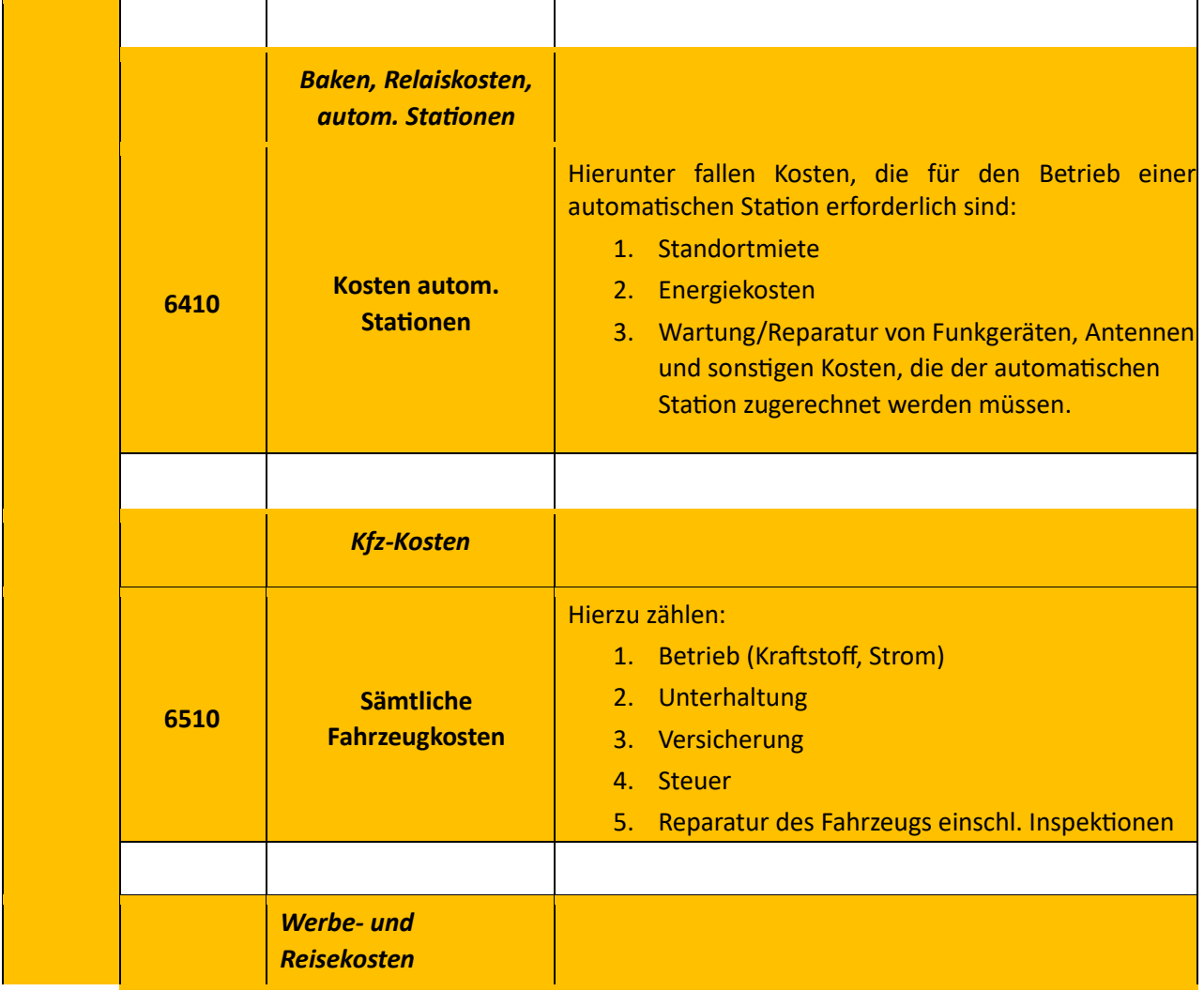

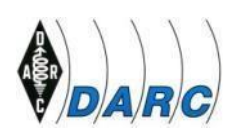

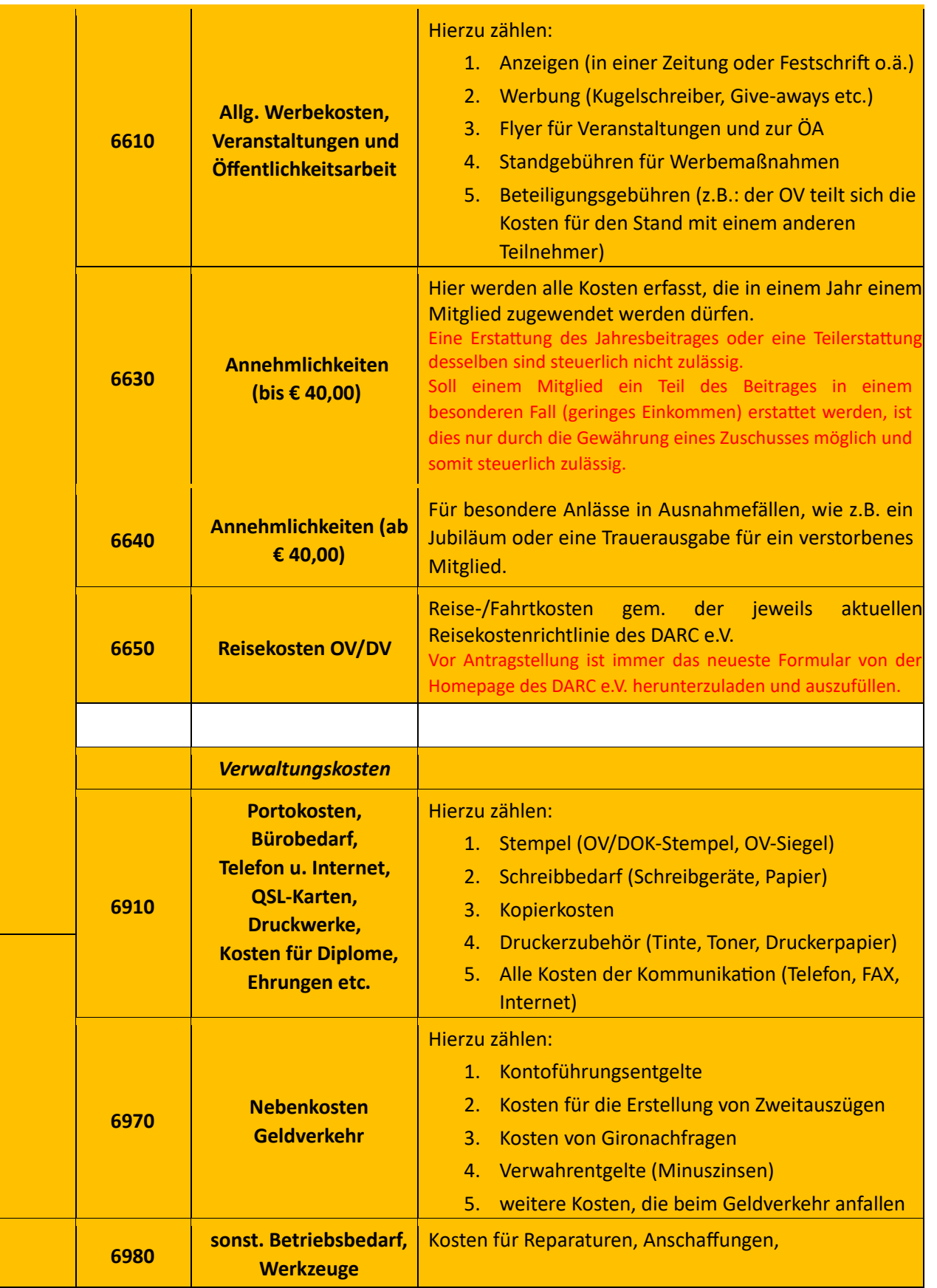

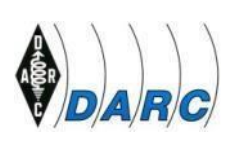

# **Anhänge:**

**Die nachfolgenden Tabellen, Listen und das Merkblatt sind der Homepage des DARC e.V. entnommen worden. Dort sind die Tabellen unter "Formulare und Vorlagen" in ausfüllbaren Excel-Tabellen herunterladbar.** 

# **Anhänge 1. bis 8.**

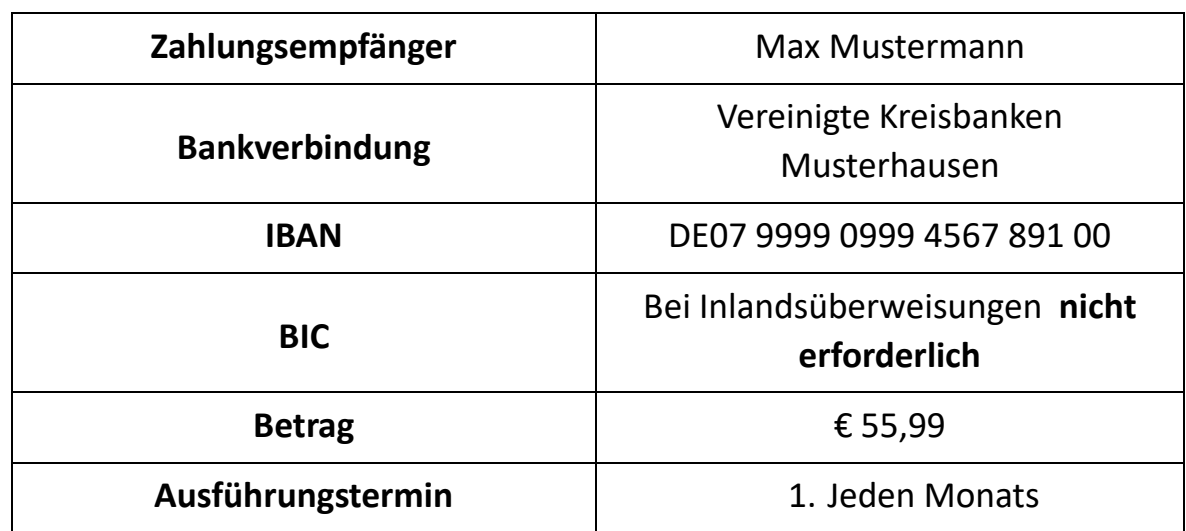

# **1. Muster eines Eigenbeleges für Daueraufträge**

# **2. Muster eines Spendenverwendungsnachweises**

(Das Nachstehende wurde aus der Excel-Tabelle übernommen und für die WORD-Darstellung bei den Spalten geschmälert, damit es sicht- und lesbar wird.)

# **Spendenverwendungsnachweis OV: Funkerhausen DOK: XYZ Geschäftsjahr 2020**

#### **Geldspenden**

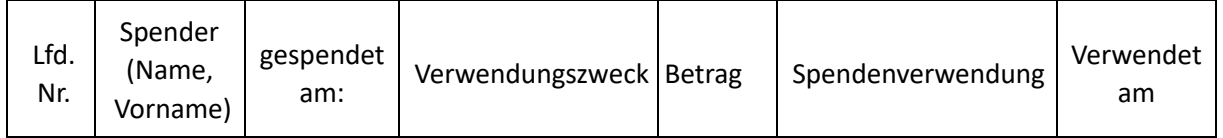

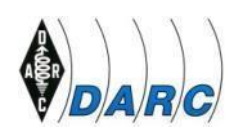

#### Deutscher Amateur-Radio-Club e.V.

Bundesverband für Amateurfunk in Deutschland • Mitglied der "International Amateur Radio Union"

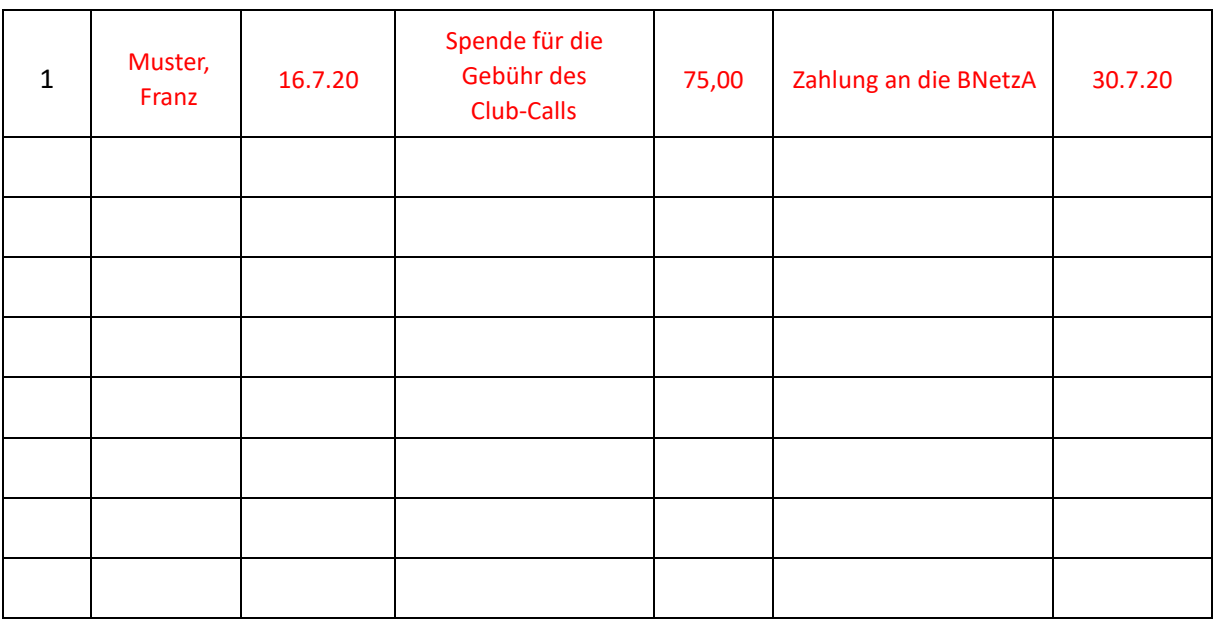

#### **Sachspende**

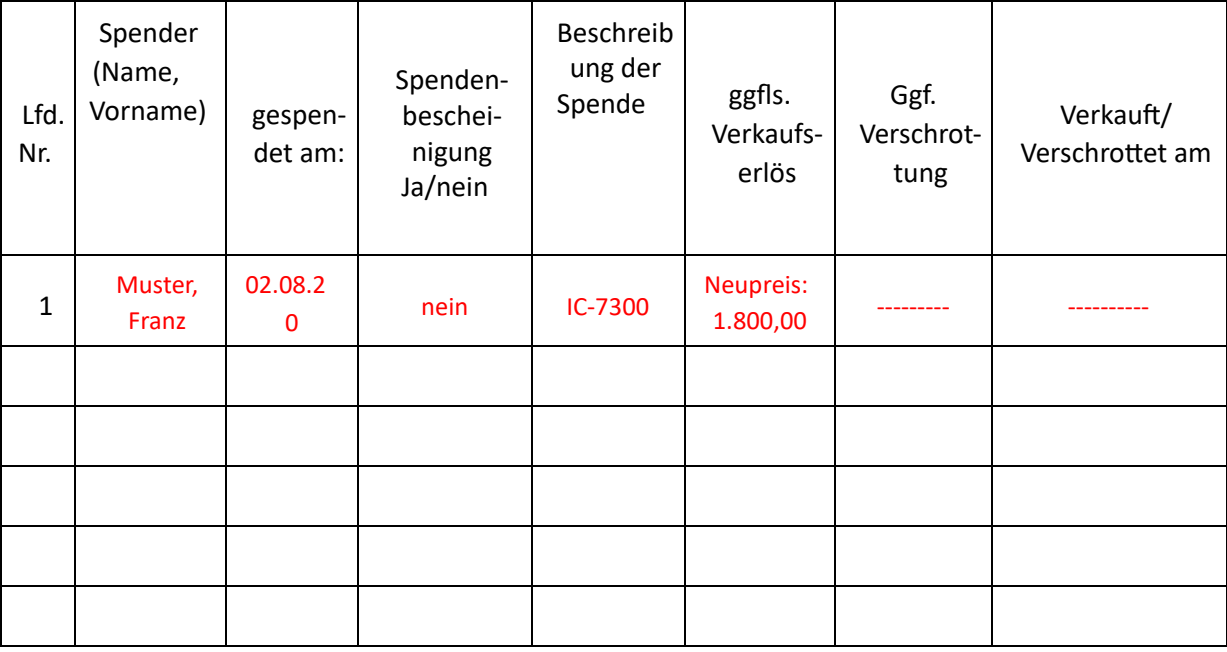

# **3. Muster einer Inventarmeldung**

**Inventarmeldung** 

**OV: Funkerhausen DOK: XYZ Geschäftsjahr 2020** 

#### **Geringwertige Wirtschaftsgüter**

für Anschaffungen ab einem Wert von 178,52 € bis 1190,00 €

**Handbuch Kasse und Rechnungswesen OV/DV zu Netxp-Verein des DARC e.V. Seite 36 von 44** Deutscher Amateur-Radio-Club e.V. (DARC), Lindenallee 4, 34225 Baunatal – Tel.: 0561-949 88-0 – E-Mail: darc@darc.de

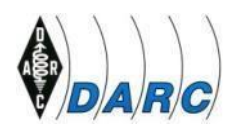

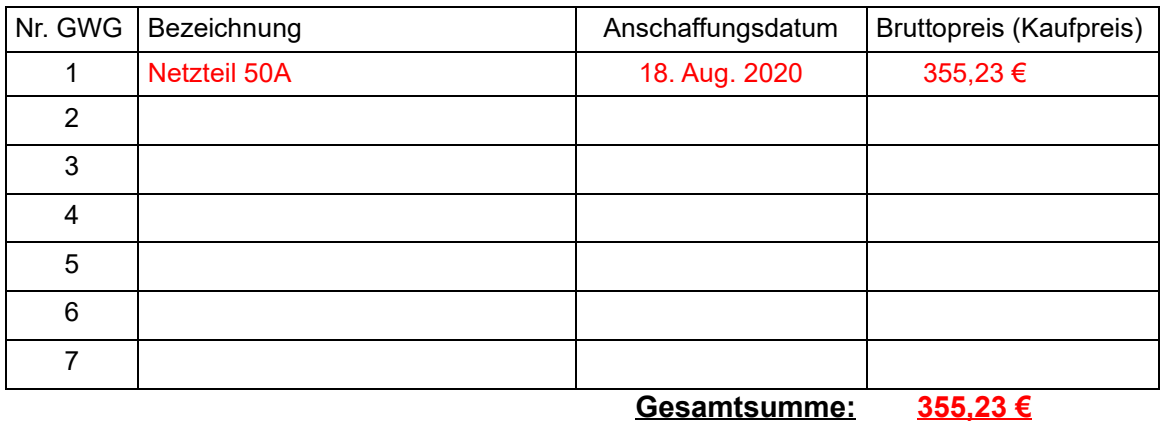

### **Anlagevermögen**

für Anschaffungen ab einem Wert von1190,01 €

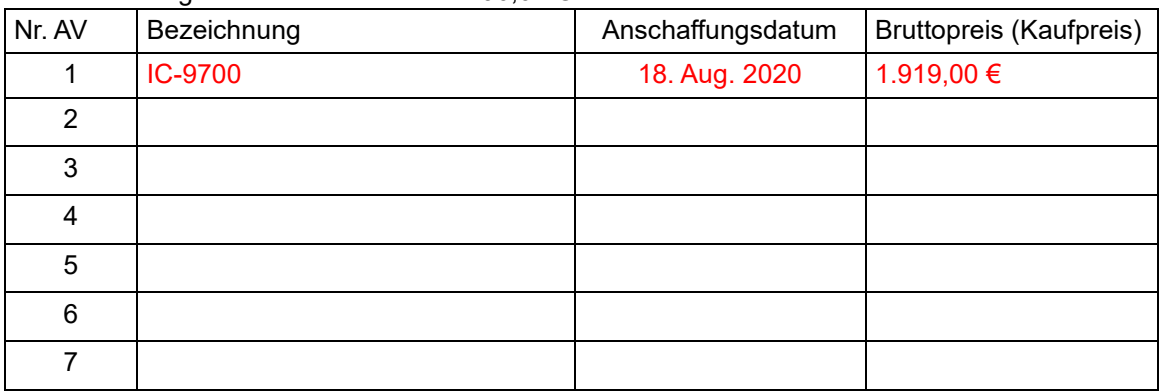

#### **Gesamt: 1.919,00 €**

# **Verschrottung/ Verkauf von aktivierten Anlagegütern ab 01.01.21** von

aktivierten Anlagegütern ab 01.01.07

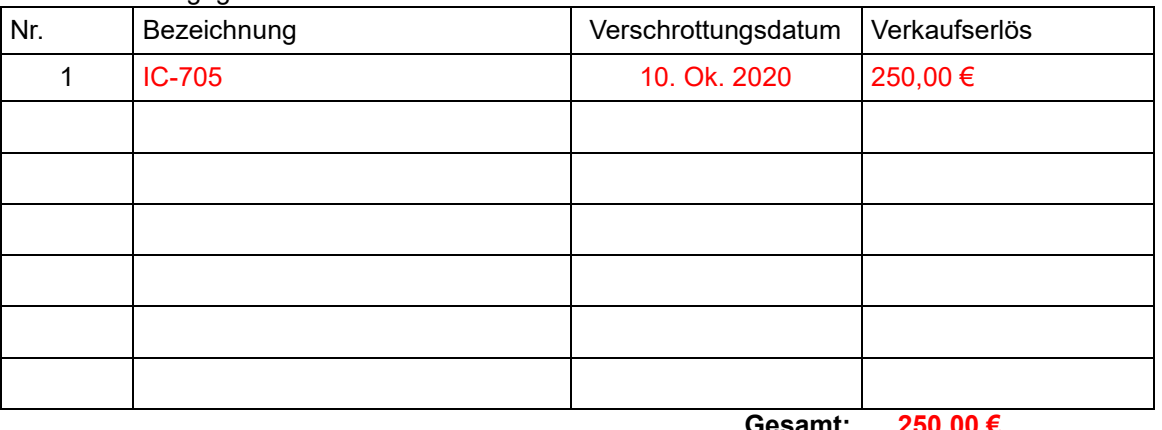

#### **Gesamt: 250,00 €**

# **4. Muster einer Inventarliste**

# **Inventarliste**

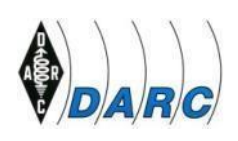

#### **Muster einer Inventarliste**

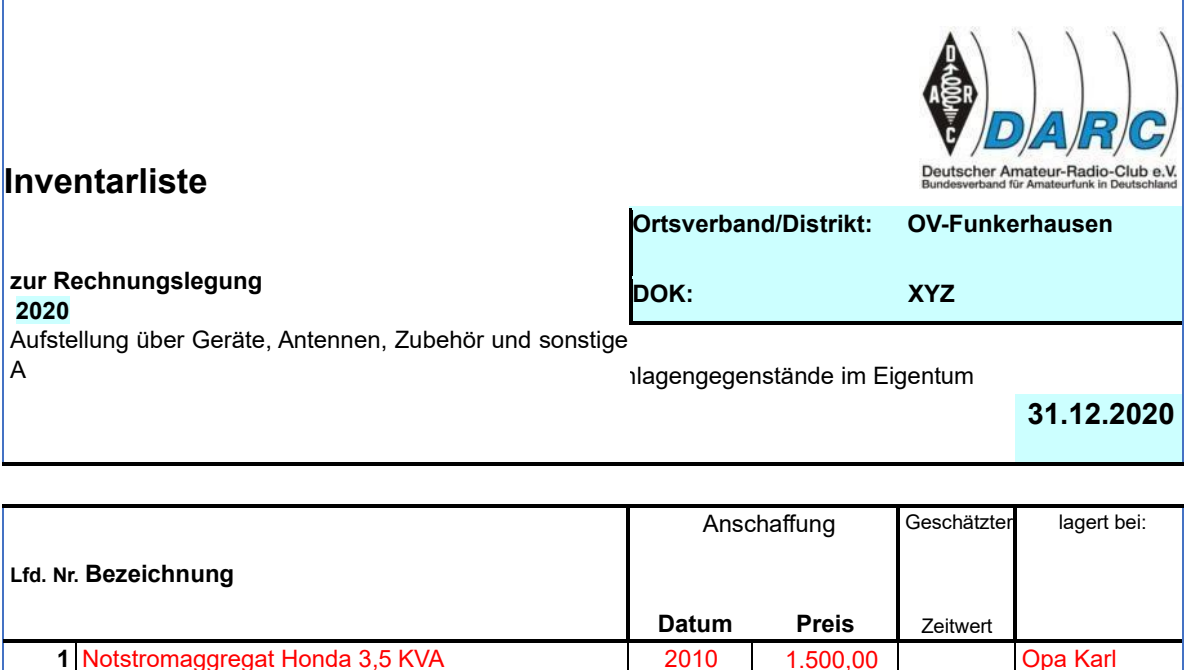

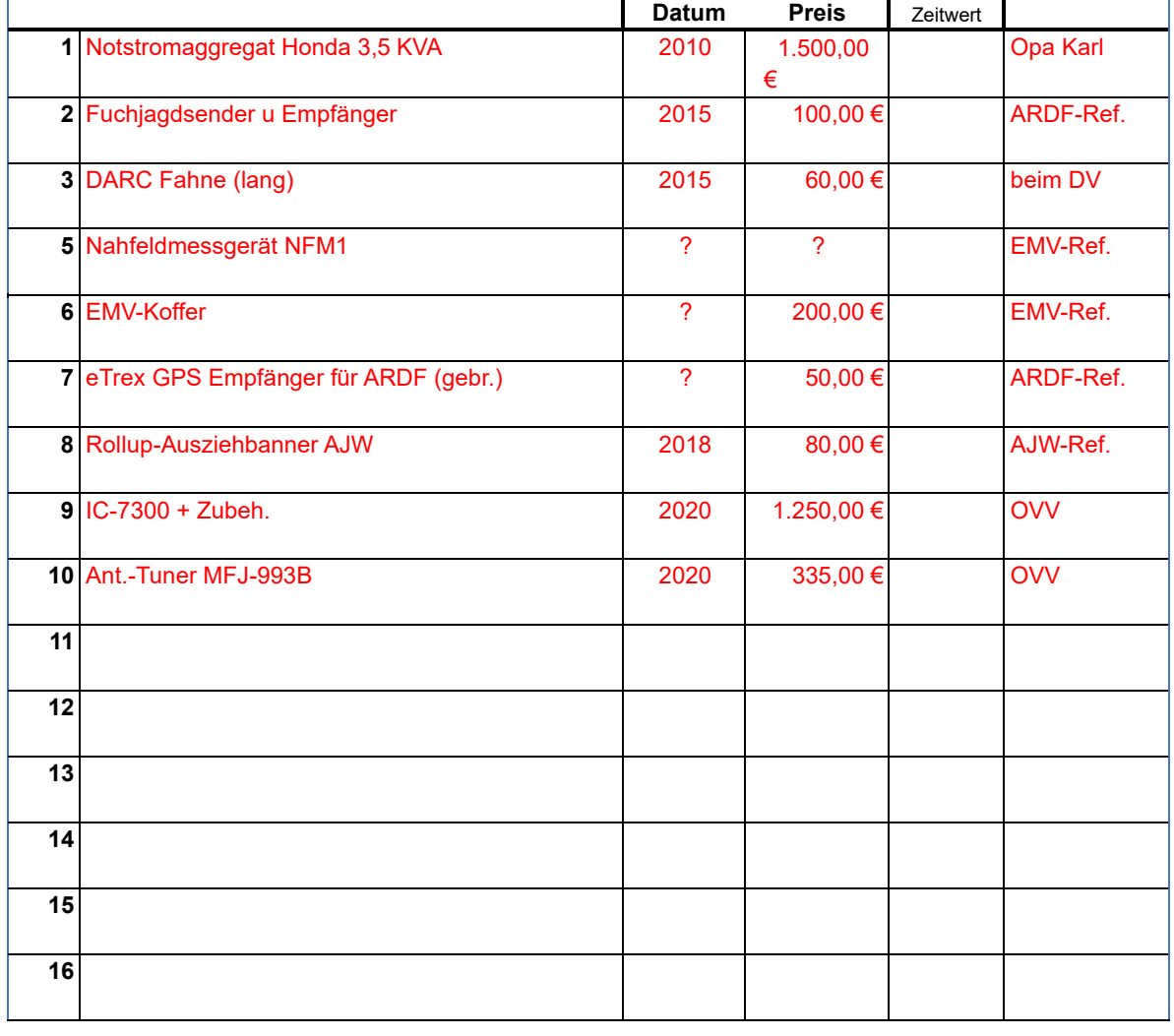

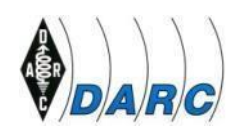

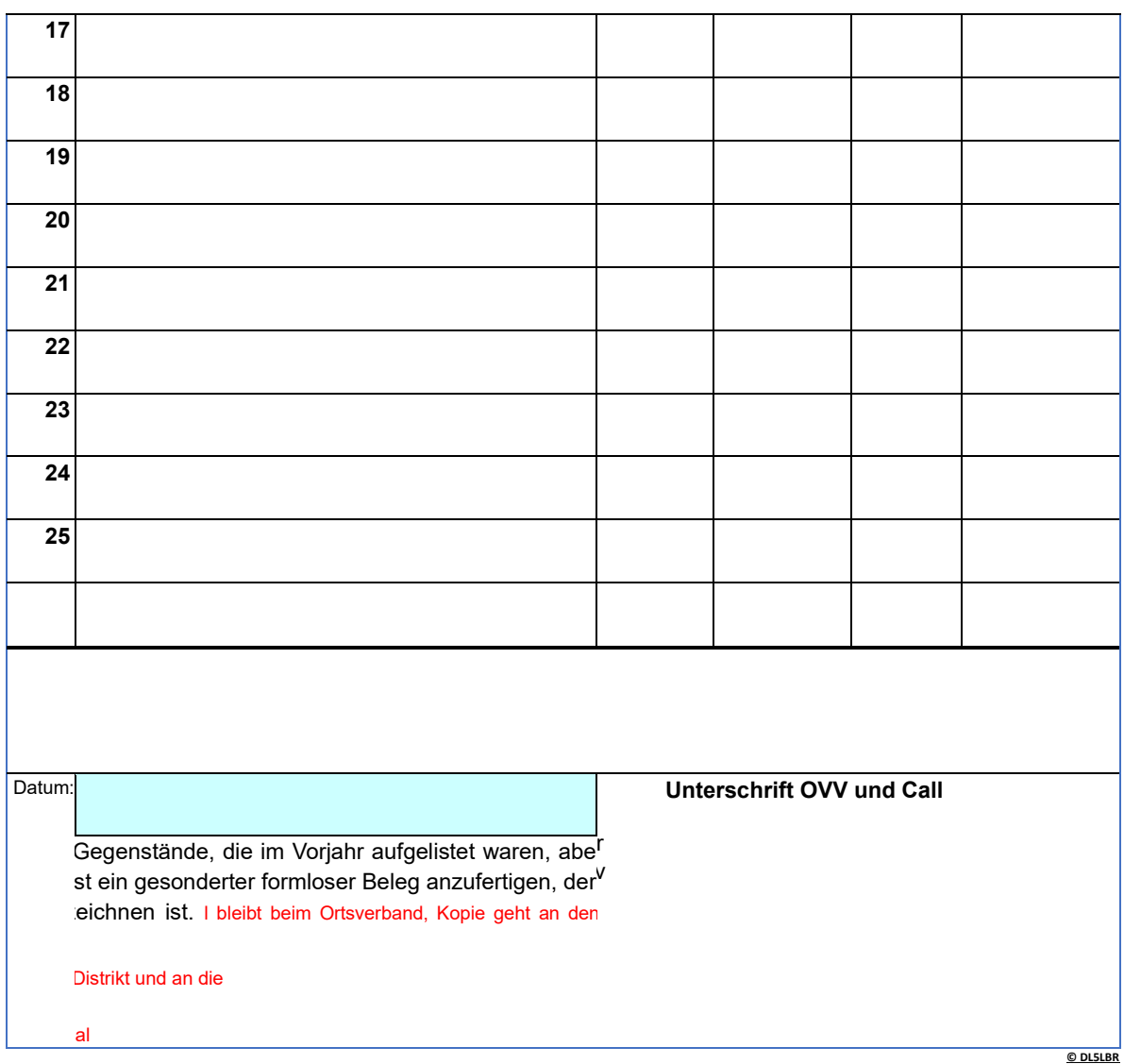

# **5. Merkblatt Rücklagenmeldung:**

# **Rücklagenmeldung im OV**

Aufgrund unserer **Gemeinnützigkeit im DARC e. V.** haben wir **einige steuerliche Vorteile**, die **im Gegenzug** jedoch auch **mit einigen** Auflagen verbunden sind. (Eine davon ist die sogenannte "zeitnahe Mittelverwendung". Demzufolge müssen die Gelder **satzungsgemäß**  und zeitnah verwendet werden, es darf also kein Vermögen angespart werden)

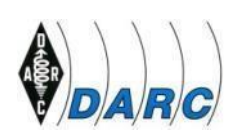

# Faustformel:

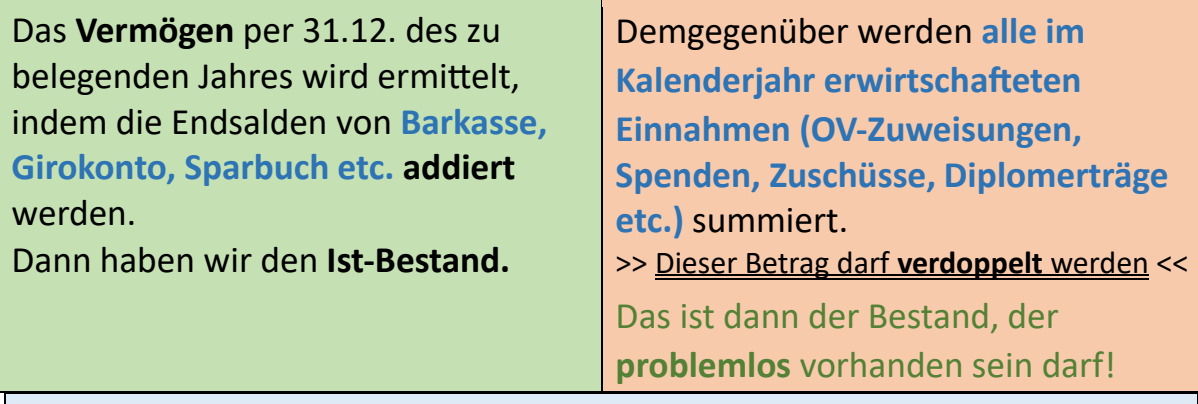

Erweist sich der **Ist-Bestand** nun als **höher** als der **doppelte Einnahmenbetrag**, hat der Ortsverband **Vermögen angespart**, was nur zulässig ist, wenn ein gezieltes Projekt verfolgt wird. Dies muss dann für das Finanzamt in Form der **Rücklagenmeldung** dokumentiert werden. Hier dürfen natürlich auch wieder nur **satzungskonforme Projekte** aufgeführt werden, Rücklagen für Weihnachtsfeiern, Spenden, Präsente usw. sind hier nicht zulässig! **© DL2NC**

# **6. Muster einer Rücklagenplanung**

(Die nachstehende Mustermeldung wurde aus der Excel-Tabelle übernommen und für die WORD-Darstellung bei den Spalten geschmälert, damit es sicht- und lesbar wird.)

### **Rücklagen- bzw. Projektplanung**

#### **OV: Funkerhausen DOK: YXZ Geschäftsjahr: 2021**

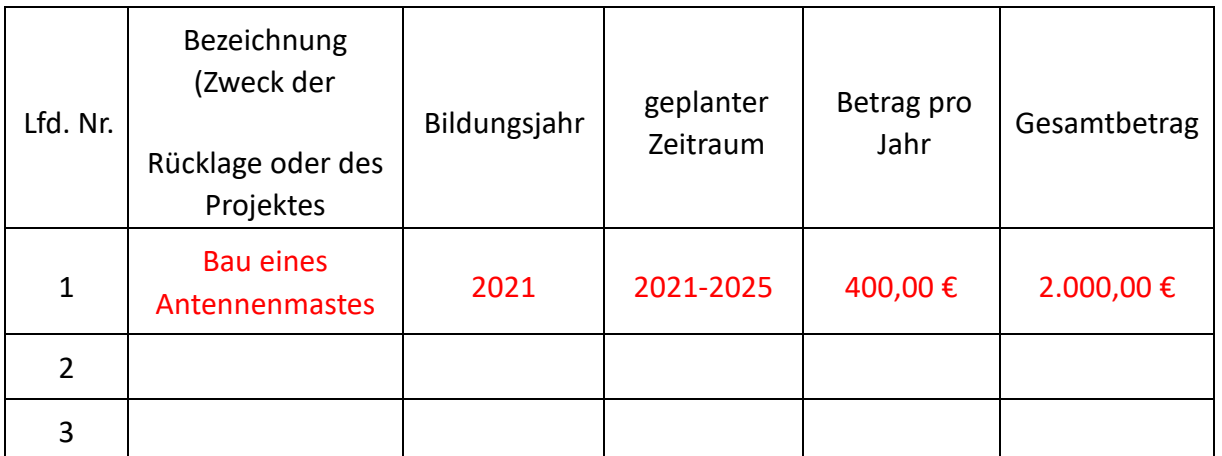

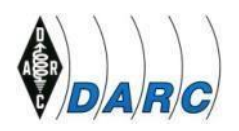

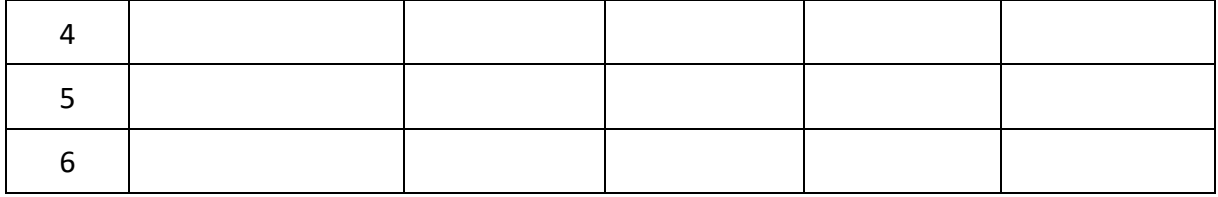

#### **Auflösung einer Rücklage**

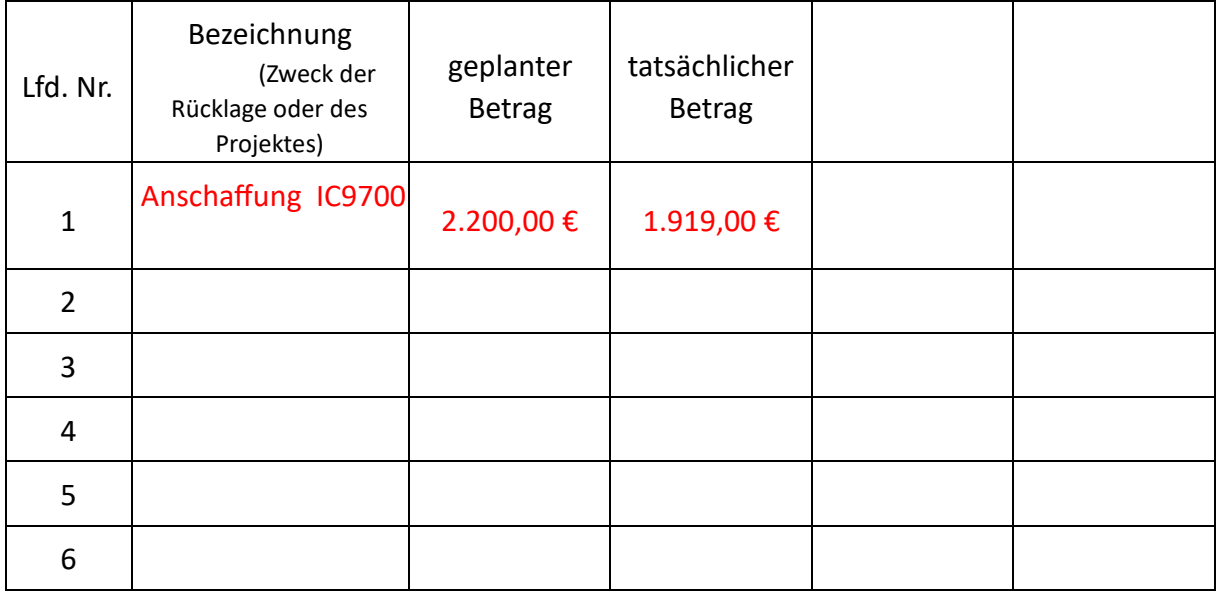

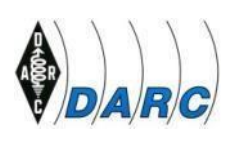

# **6. Muster von Kassenbelegen**

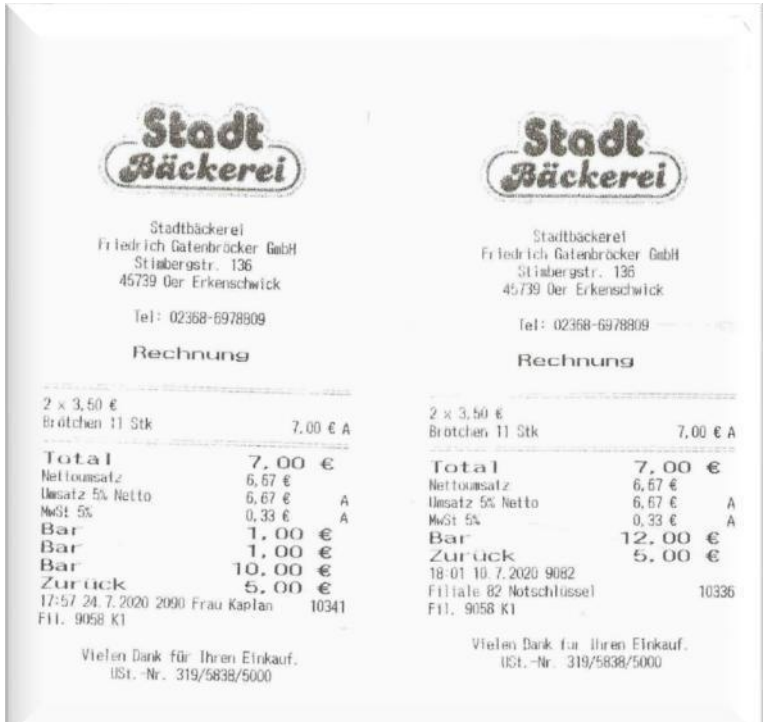

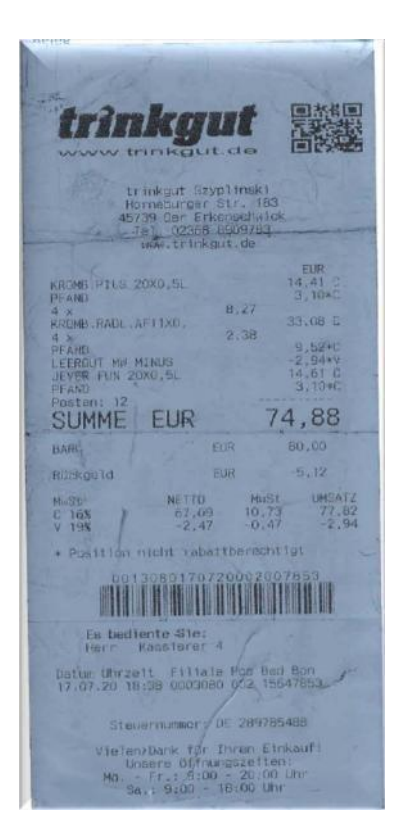

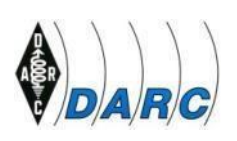

# **8. Kurzanleitung für eine Buchung**

**Netxp-Verein** aufrufen und sich mit dem Benutzername und Passwort anmelden.

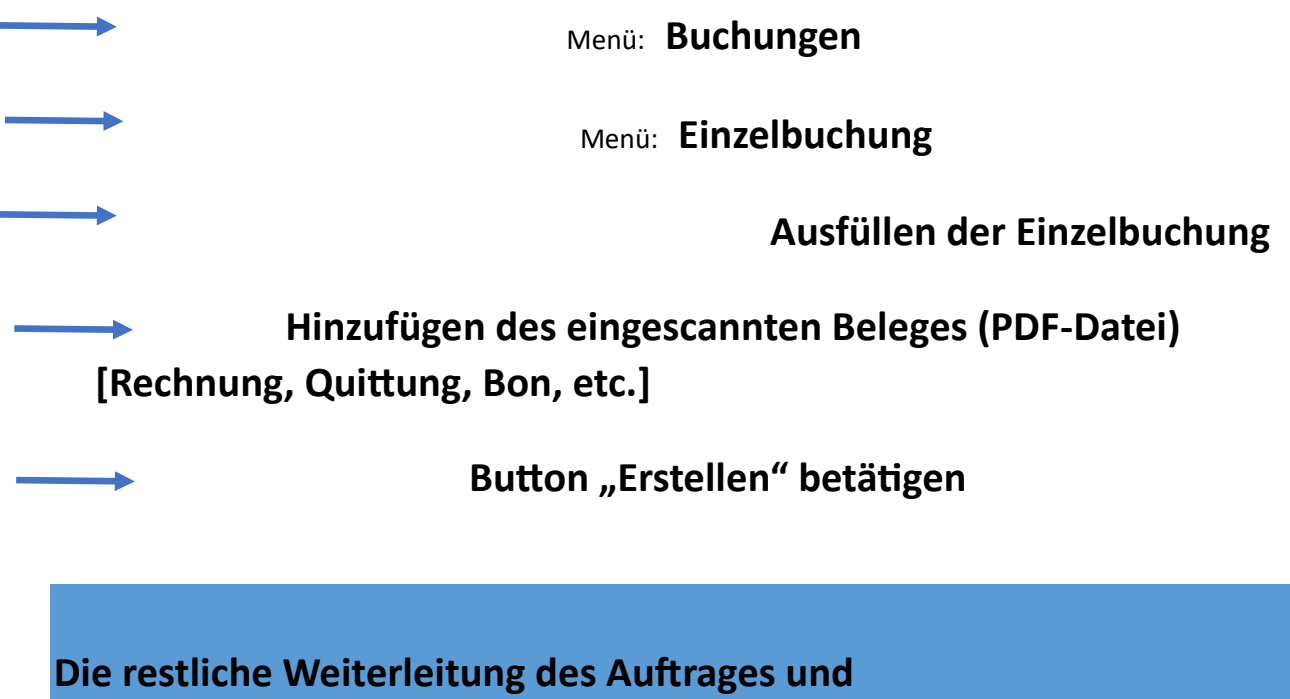

**die Buchung an die Sparkasse erfolgt durch die Geschäftsstelle** 

#### **Hinweis:**

Die Benutzung des Programms **Netxp-Verein** im DARC e.V. gilt bei Anwendung im Ortsverband genauso wie für den Gebrauch im Distrikt oder in einem Referat des DARC.

Es wird nicht bei allen Erklärungen extra darauf gesondert hingewiesen.

#### **Quellenangabe:**

Die verwendeten Abbildungen für das Handbuch des DARC e.V. wurden aus dem Programm **Netxp-Verein** der Firma Netxp GmbH, Öttinger Straße 11, 84307 Eggenfelden, entnommen.

Die Bilder des Windows-Explorers wurden dem windows-Programm entnommen.

**Handbuch Kasse und Rechnungswesen OV/DV zu Netxp-Verein des DARC e.V. Seite 43 von 44**

Deutscher Amateur-Radio-Club e.V. (DARC), Lindenallee 4, 34225 Baunatal – Tel.: 0561-949 88-0 – E-Mail: darc@darc.de

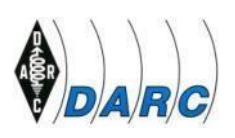